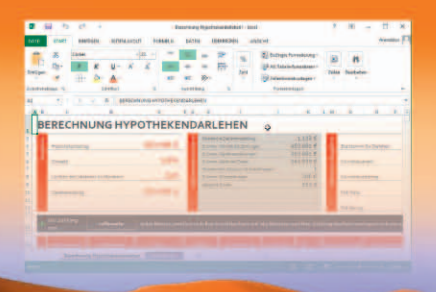

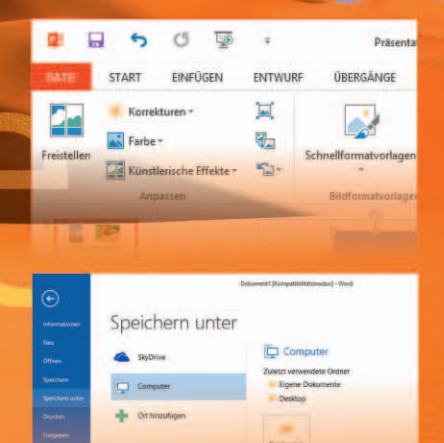

# Office 2013

### Einstieg und Praxis

Markt+Technik

Günter Born

Excel, Word, Outlook, One Note, PowerPoint für Notebook, Tablet und PC Genaue Anleitungen in kleinen Schritten und vielen Bildern Das praktische Alltagsbuch fürs Büro und fürs Home Office

**PEARSON** 

ALWAYS LEARNING

Bibliografische Information der Deutschen Nationalbibliothek Die Deutsche Nationalbibliothek verzeichnet diese Publikation in der Deutschen Nationalbibliografie; detaillierte bibliografische Daten sind im Internet über http://dnb.dnb.de abrufbar.

Die Informationen in diesem Produkt werden ohne Rücksicht auf einen eventuellen Patentschutz veröffentlicht. Warennamen werden ohne Gewährleistung der freien Verwendbarkeit benutzt. Bei der Zusammenstellung von Texten und Abbildungen wurde mit größter Sorgfalt vorgegangen. Trotzdem können Fehler nicht vollständig ausgeschlossen werden. Verlag, Herausgeber und Autoren können für fehlerhafte Angaben und deren Folgen weder eine juristische Verantwortung noch irgendeine Haftung übernehmen. Für Verbesserungsvorschläge und Hinweise auf Fehler sind Verlag und Herausgeber dankbar.

Alle Rechte vorbehalten, auch die der fotomechanischen Wiedergabe und der Speicherung in elektronischen Medien. Die gewerbliche Nutzung der in diesem Produkt gezeigten Modelle und Arbeiten ist nicht zulässig.

Es konnten nicht alle Rechteinhaber von Abbildungen ermittelt werden. Sollte dem Verlag gegenüber der Nachweis der Rechtsinhaberschaft geführt werden, wird das branchenübliche Honorar nachträglich gezahlt.

Fast alle Hardware- und Softwarebezeichnungen und weitere Stichworte und sonstige Angaben, die in diesem Buch verwendet werden, sind als eingetragene Marken geschützt. Da es nicht möglich ist, in allen Fällen zeitnah zu ermitteln, ob ein Markenschutz besteht, wird das ®Symbol in diesem Buch nicht verwendet.

#### 10 9 8 7 6 5 4 3 2 1

15 14 13

ISBN 978-3-8272-4811-4 (Print); 978-3-86325-553-4 (PDF); 978-3-86325-144-4 (ePUB)

© 2013 by Markt+Technik Verlag, ein Imprint der Pearson Deutschland GmbH Martin-Kollar-Str. 10-12, D-81829 München Alle Rechte vorbehalten Coverbild: www.istockphoto.com Kapitelanfangsbilder: Shutterstock Lektorat: Birgit Ellissen, bellissen@pearson.de Fachlektorat: Georg Weiherer Korrektorat: Marita Böhm Herstellung: Claudia Bäurle, cbaeurle@pearson.de Satz: Ulrich Borstelmann, Dortmund (www.borstelmann.de) Covergestaltung: JARZINA kommunikations-design, Holzkirchen Druck und Verarbeitung: Drukarnia Dimograf, Bielsko-Biala Printed in Poland

**Kapitel 3**

# Briefe und Dokumente mit **Word**

Nach dem Einstieg in Microsoft Word ist es nun an der Zeit, dieses Programm als Arbeitsmittel für den täglichen Bedarf zum Schreiben von Briefen oder Rechnungen zu verwenden. Mit der richtigen Anleitung ist dies kein Problem, und Ihre Dokumente bekommen eine persönliche Note. Hier erfahren Sie, was Sie bei diesen Dokumenten beachten sollten.

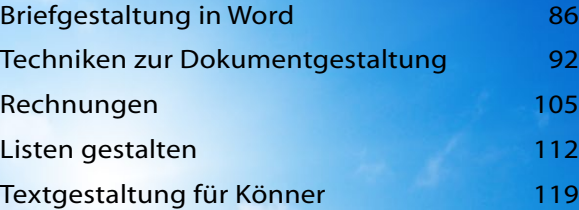

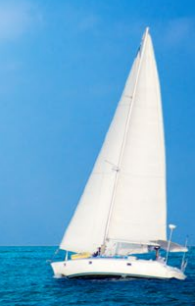

#### <span id="page-3-0"></span>Briefgestaltung in Word

Die häufigste Tätigkeit mit Word wird wohl das Verfassen von Briefen sein. Dank Word lassen sich individualisierte Briefformulare selbst gestalten. Nachfolgend erfahren Sie, wie sich mit Word Briefe ggf. auf Basis von Dokumentvorlagen erstellen lassen.

#### Arbeiten mit Word-Dokumentvorlagen

Um einen neuen Brief zu schreiben, benötigen Sie ein neues Dokument. Drücken Sie die Tastenkombination (Strg)+(N), erhalten Sie ein neues leeres Blatt, um den Brief zu verfassen. Oft ist es aber einfacher, den Brief als Entwurf von einer Vorlage abzuleiten. Microsoft stellt einige Vorlagen für Briefbögen bereit, die Sie dann durch den Brieftext ergänzen. Hier die Schritte, wie Sie zu einem Briefentwurf gelangen.

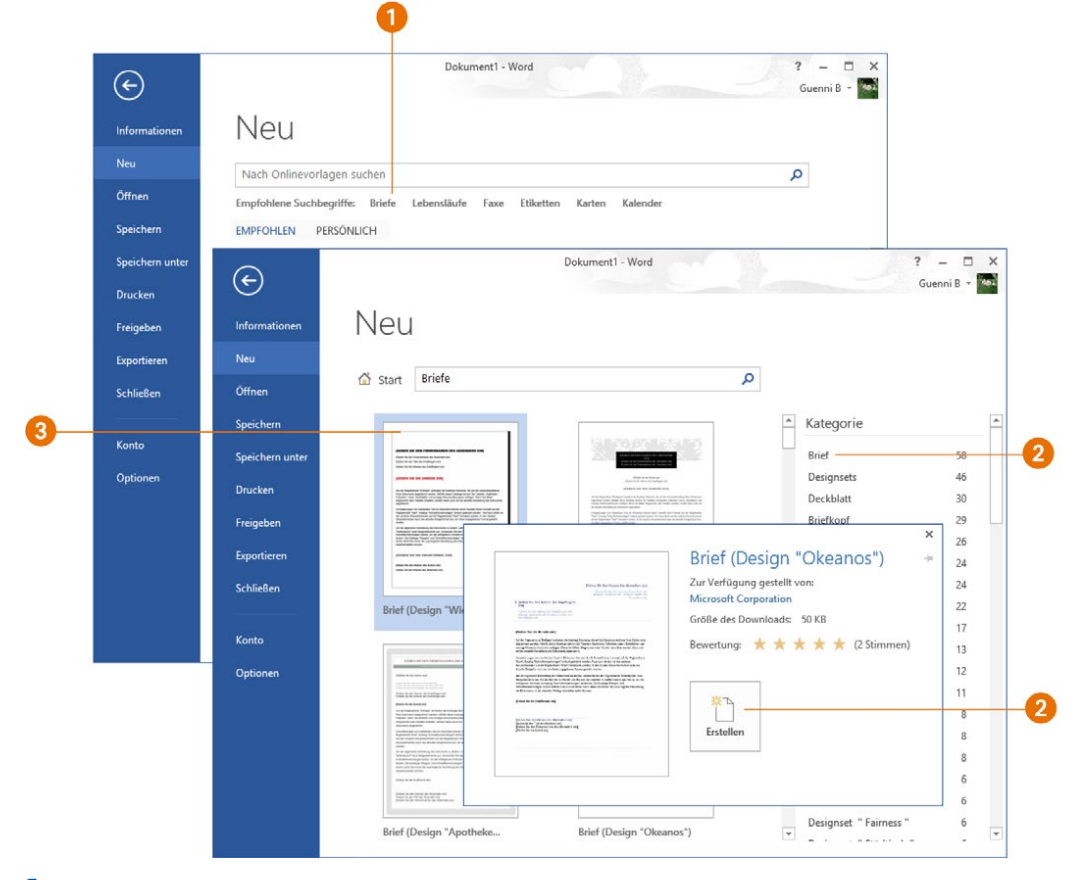

1 Klicken oder tippen Sie im Word-Fenster auf den Registerreiter *DATEI* und wählen Sie in der Backstage-Ansicht den Befehl *Neu*.

2 Wählen Sie in der Backstage-Ansicht die Kategorie Briefe **1** und dann ggf. eine der Unterkategorien 2.

3 Wählen Sie in der Liste der verfügbaren Vorlagen eine der angezeigten Briefvorlagen aus 3 und bestätigen Sie das über die Schaltfläche *Erstellen* 4*.*

In der Rubrik »Briefe« stehen Dokumentvorlagen für Briefbögen mit unterschiedlichen Stilen zur Verfügung. Wählen Sie eine Vorlage, zeigt Word den Inhalt als Miniaturansicht sowie die Bewertung anderer Benutzer an. Über die rechts und links von der Vorschau eingeblendeten Schaltflächen blättern Sie zwischen den Dokumentvorlagen der Kategorie. Sobald Sie die Schaltfläche *Erstellen* 4 anwählen, verschwindet die Backstage-Ansicht und Microsoft Word legt eine neue Seite an, die bereits einen fertig vorbereiteten Briefbogen enthält.

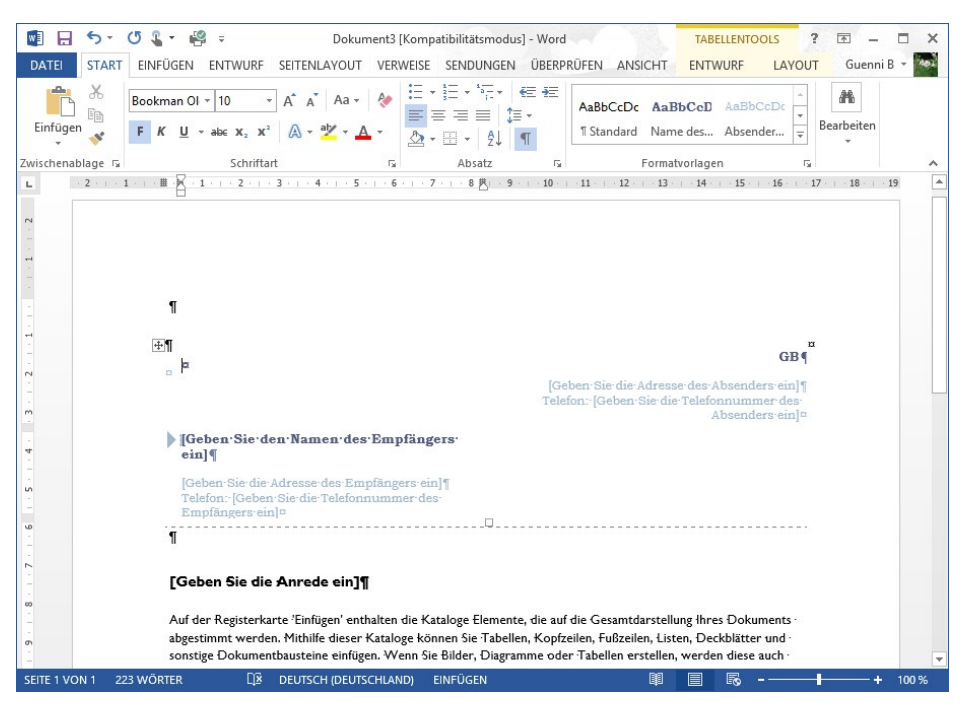

Sie brauchen jetzt diesen Briefbogen nur noch um die notwendigen Angaben für Adresse und Absender zu versehen (einfach auf die Platzhalter klicken oder tippen und den Inhalt ergänzen) sowie Ihren Brieftext hinzuzufügen. Fertig ist das Dokument.

#### Dokumentvorlagen für viele Gelegenheiten?

Verwenden Sie Dokumentvorlagen, um standardisierte Briefe, Faxnachrichten, Lebensläufe, Berichte und andere Schriftstücke anzulegen. Microsoft liefert unter Namen wie Rhea, Apotheke, Dactylos etc. einige Designs für Dokumentvorlagen. Der Vorteil dieser Dokumentvorlagen besteht darin, dass diese bereits einen Rahmen für Briefe, Berichte, Faxe, Lebensläufe etc. enthalten. Sie brauchen dann nur noch das Schriftstück an Ihre Bedürfnisse anzupassen (indem Sie beispielsweise den Text hinzufügen). Der Nachteil: Die von Microsoft mitgelieferten Dokumentvorlagen sind nicht unbedingt optimal für den täglichen Gebrauch geeignet. Die Vorlagen für Geschäftsbriefe entsprechen zum Beispiel nicht den in Deutschland gebräuchlichen Vorgaben.

#### Eine eigene Briefvorlage erstellen

Um professionell und rationell mit Word zu arbeiten, empfiehlt es sich, eigene Briefvorlagen (bzw. Vorlagen für andere Dokumente) zu erstellen. Solche Vorlagen lassen sich an persönliche Anforderungen anpassen (indem z. B. der Absender bereits im Briefkopf vorgegeben wird).

#### Geschäftsbriefe nach DIN 5008

Bei privaten Briefen sind Sie in der Gestaltung der Vorlage weitgehend frei. Im Geschäftsverkehr sollten Briefe nach DIN 5008 (Schreib- und Gestaltungsregeln für die Textverarbeitung) und DIN 676 (Gestaltung/Abstände Geschäftsbrief, siehe auch www.luk-korbmacher. de/Schule/Text/din676.htm) gestaltet werden. Eine gute Einführung in die DIN 5008 samt den Revisionen von 2007 findet sich unter www.wintotal.de/artikel/ artikel-2007/59.html bzw.unter www.din-5008-richtlinien.de. Word-Vorlagen für Privat- und Geschäftsbriefe nach DIN lassen sich z. B. unter http://www.rainer-lamberts.de/downloads.html kostenfrei herunterladen. In den nachfolgenden Beispielen verwende ich eine Vorlage von meiner Webseite (Download unter http://www.borncity. de/archive/Born-DIN-Briefvorlage2013.docx).

#### Geschäftsbriefe nach ÖNORM A 1080 oder SN 010130

Leser aus Österreich orientieren sich in der Briefgestaltung an der ÖNORM A 1080 (http:// www.schule.at/portale/informations-und-officemanagement/detail/oenorm. html). In der Schweiz gibt es die Norm SN 010130, die Abstandsangaben für Fensterkuverts regelt. Einige Gestaltungsregeln finden Sie in diesem Dokument: www.agenturtschi.ch/ t3/fileadmin/download/fachartikel/korrespondenz.pdf.

Um nicht von Grund auf zu beginnen, empfiehlt es sich, vorhandene Vorlagen an eigene Bedürfnisse anzupassen. Führen Sie die folgenden Schritte aus, um einen eigenen Briefkopf als Vorlage anzufertigen:

1 Erzeugen Sie entweder ein neues Dokument auf Basis der Microsoft-Briefvorlagen. Oder verwenden Sie z. B. eine DIN-Briefvorlage aus dem Internet, die Sie in Word öffnen.

2 Passen Sie den Entwurf für den Briefbogen gemäß Ihren eigenen Vorstellungen an. In den meisten Fällen reicht es, die Platzhalter anzuwählen und dann die individuellen Angaben zu Absender oder Firma einzutragen.

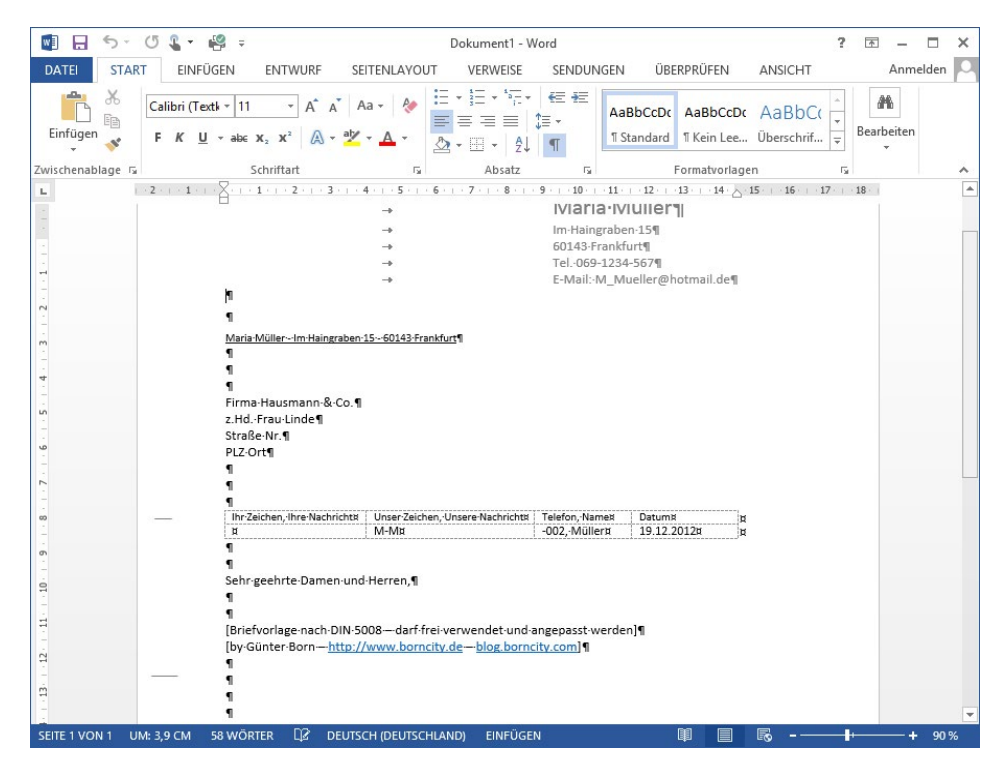

Auf diese Weise habe ich mir Vorlagen für Privat- und Geschäftsbriefe, Faxe, Rechnungen usw. erstellt.

Bei meiner Briefvorlage wählen Sie den Kopf- oder Fußbereich durch Doppelklicken an, um diesen zu bearbeiten (siehe Abschnitt »Arbeiten mit Kopf-/Fußzeilen«).

#### Speichern des Entwurfs als Dokumentvorlage

Haben Sie den Briefentwurf gemäß Ihren Anforderungen erstellt? Diesen speichern Sie nun als Dokumentvorlage.

1 Wählen Sie den Registerreiter *DATEI* und dann im Menü der Backstage-Ansicht den Befehl *Speichern unter* 1.

2 Wählen Sie im rechten Teil der Backstage-Ansicht die Kategorie *Computer* <sup>2</sup> und dann die angezeigte Schaltfläche *Durchsuchen* 3.

3 Öffnen Sie im Dialogfeld *Speichern unter* das Listenfeld *Dateityp* 4 und wählen Sie den Typ der Dokumentvorlage aus.

4 Passen Sie ggf. im Feld *Dateiname* 7 des Dialogfelds *Speichern unter* den Namen für die Dokumentvorlage an.

5 Wählen Sie im Navigationsbereich 8 des Dialogfelds Speichern unter in der Bibliothek *Dokumente* den Ordner *Benutzerdefinierte Office-Vorlagen* und schließen Sie das Dialogfeld über die *Speichern*-Schaltfläche 9.

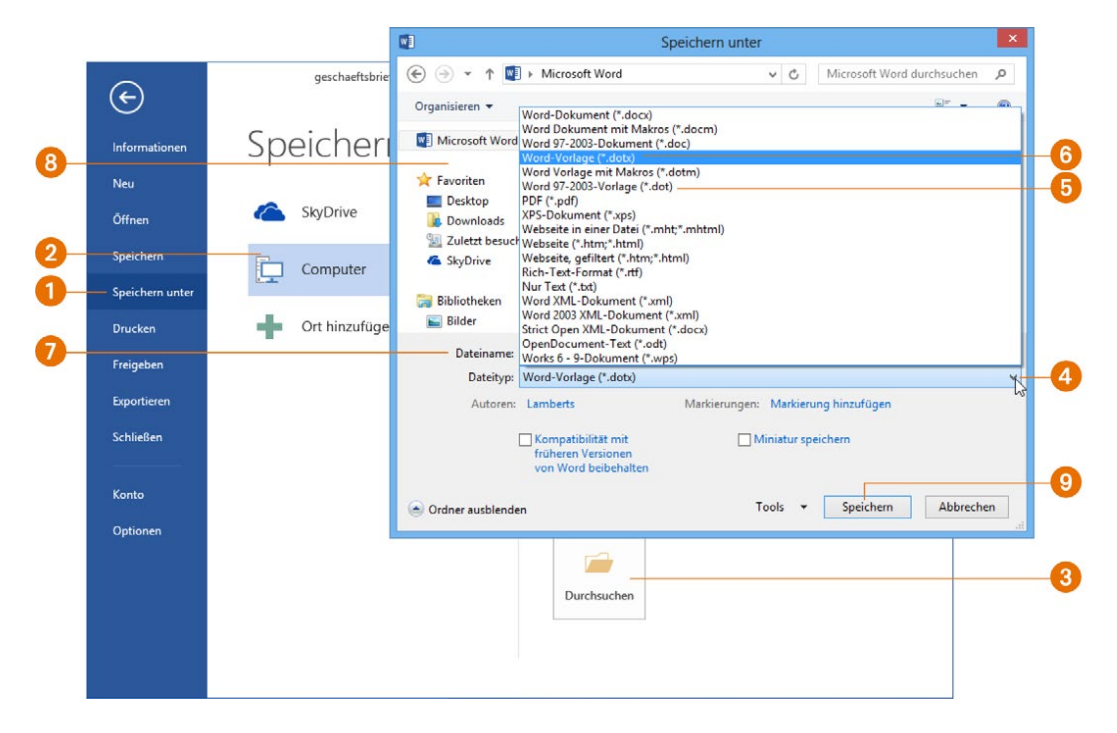

Soll die Briefvorlage auch mit älteren Word-Versionen (97 bis 2003) benutzt werden, wählen Sie über das Listenfeld *Dateityp* den Wert »Word 97-2003-Vorlage (\*.dot)« 5 als Dateityp aus. Falls die Vorlage nur mit Word 2007 bis 2013 verwendet werden soll, setzen Sie den Wert des Listenfelds *Dateityp* auf »Word-Vorlage (\*.dotx)« 6. Word speichert das Dokument als Vorlage. Sie können dann das Dokument schließen und auf Basis der gerade erzeugten und gespeicherten Vorlage neue Dokumente erzeugen.

#### Wo werden Vorlagen gespeichert?

Als Speicherziel für selbst erstellte Vorlagen sollten Sie in der Bibliothek *Dokumente* den Ordner *Benutzerdefinierte Office-Vorlagen* wählen. Über die Schaltfläche *Neuer Ordner* des Dialogfelds *Speichern unter* können Sie übrigens neue Unterordner (z. B. *Privatbrief*, *Bürovorlagen* etc.) beim Speichern von Dokumentvorlagen anlegen. Die Unterordner ermöglichen es, die Vorlagen in Kategorien aufzuteilen.

Unter Windows 7/8 gibt es einen weiteren Vorlagenordner im Benutzerprofil unter *Users\<Benutzername>\AppData\Roaming\Microsoft\Templates*. Dort speichert Office die von Microsoft heruntergeladenen Vorlagen. Bei Bedarf lässt sich dieser Pfad aber anpassen (siehe *Kapitel 12*). Wählen Sie im Dialogfeld *Word-Optionen* die Kategorie *Erweitert*, blättern Sie bis zum Abschnitt *Allgemein* und klicken Sie auf die Schaltfläche *Dateispeicherorte*. Passen Sie im Dialogfeld *Dateispeicherorte* den Wert im Feld *Benutzervorlagen* über die Schaltfläche *Ändern* an.

#### Einen Brief aus der Vorlage erzeugen

Wenn Sie anschließend einen Brief aus dieser Vorlage erstellen möchten, führen Sie die folgenden Schritte aus:

1 Öffnen Sie über die Registerkarte *DATEI* die Backstage-Ansicht, klicken Sie auf den Befehl *Neu* 1 und wählen Sie den Eintrag *PERSÖNLICH* 2.

2 Wählen Sie die gewünschte Vorlage 3 aus, wobei Sie ggf. angezeigte Ordner 4 per Doppelklick anwählen und auf die dort gespeicherten Vorlagen zugreifen können.

<span id="page-9-0"></span>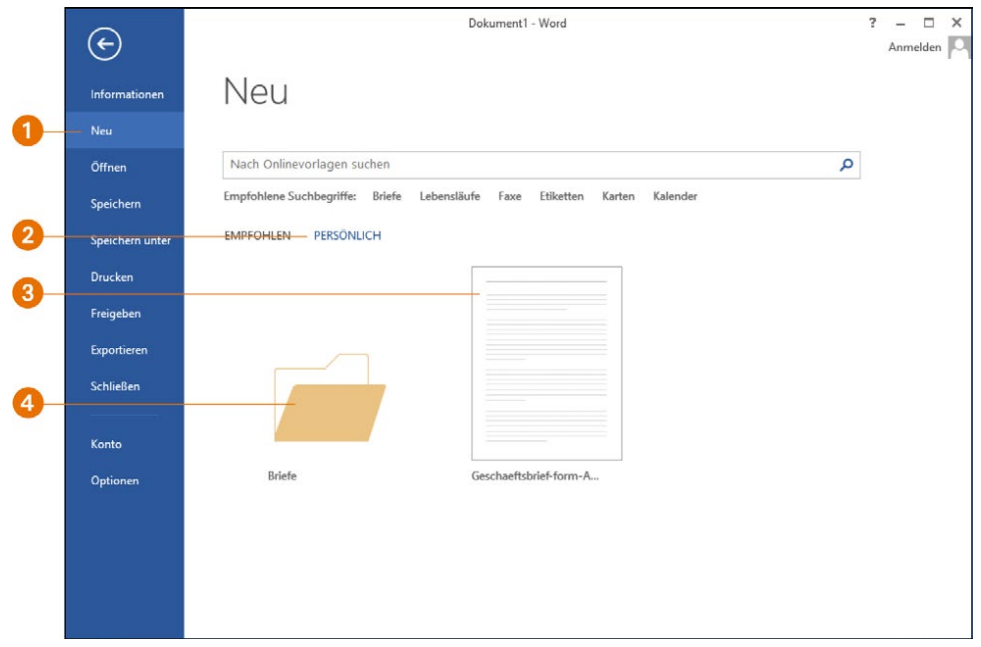

Word verwendet dann die Vorlage zum Erstellen des neuen Dokuments. Dies entspricht weitgehend der am Kapitelanfang besprochenen Vorgehensweise beim Arbeiten mit den Word-Dokumentvorlagen. Lediglich die Anwahl der Schaltfläche *Erstellen* entfällt.

#### Techniken zur Dokumentgestaltung

Beim Bearbeiten von Vorlagen oder beim Umgang mit Dokumenten brauchen Sie verschiedene Word-Funktionen. So lassen sich Kopf- und Fußzeilen oder Felder einsetzen, oder es sind die Seiteneinstellungen zu kontrollieren. Nachfolgend werden diese Funktionen besprochen.

#### Lineale und Textbegrenzungen einblenden

Beim Gestalten von Textdokumenten sind die horizontalen und vertikalen Lineale ganz hilfreich. Fehlt bei Ihnen das Lineal? Wechseln Sie im Menüband zur Registerkarte *ANSICHT* und aktivieren Sie in der Gruppe *Anzeigen* das Kontrollkästchen *Lineal* 1. Fehlt das vertikale Lineal, gehen Sie folgendermaßen vor.

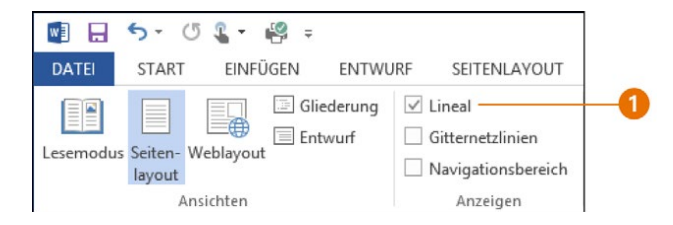

1 Öffnen Sie über den Registerreiter *DATEI* die Backstage-Ansicht und wählen Sie den Menübefehl *Optionen*.

2 Wählen Sie im Dialogfeld *Word-Optionen* die Kategorie *Erweitert*, blättern Sie im rechten Teil des Dialogfelds nach unten zum Abschnitt *Anzeigen* und markieren Sie das Kontrollkästchen *Vertikales Lineal im Seitenlayout anzeigen*.

3 Möchten Sie die Ränder der Vorlage durch eine gestrichelte Linie hervorheben, markieren Sie im Abschnitt *Dokumentinhalt anzeigen* des Dialogfelds *Word-Optionen* das Kontrollkästchen *Textbegrenzungen anzeigen*.

Sobald Sie das Dialogfeld über die *OK-*Schaltfläche schließen, sollte das Lineal bzw. sollten die Textbegrenzungen angezeigt werden.

#### Die Seitenränder kontrollieren

Word setzt die Seitenränder zwar standardmäßig so, dass diese im Druckbereich liegen. Sofern Sie aber spezielle Dokumentformate verwenden (z. B. besonders breiter Rand für Anmerkungen), passen Sie die Einstellungen an.

1 Öffnen Sie im Menüband die Registerkarte *SEITENLAYOUT* und klicken Sie in der dann angezeigten Gruppe *Seite einrichten* auf die Menüschaltfläche *Seitenränder* 1.

2 Sie können im eingeblendeten Menü eine der angebotenen Varianten für die Seitenränder anwählen. Oder Sie wählen im eingeblendeten Menü den untersten Eintrag *Benutzerdefinierte Seitenränder* 2*.*

3 Wechseln Sie im angezeigten Eigenschaftenfenster *Seite einrichten* zur Registerkarte *Seitenränder* und setzen Sie die Einstellungen für *Links*, *Rechts* etc. 3 gemäß Ihren Anforderungen.

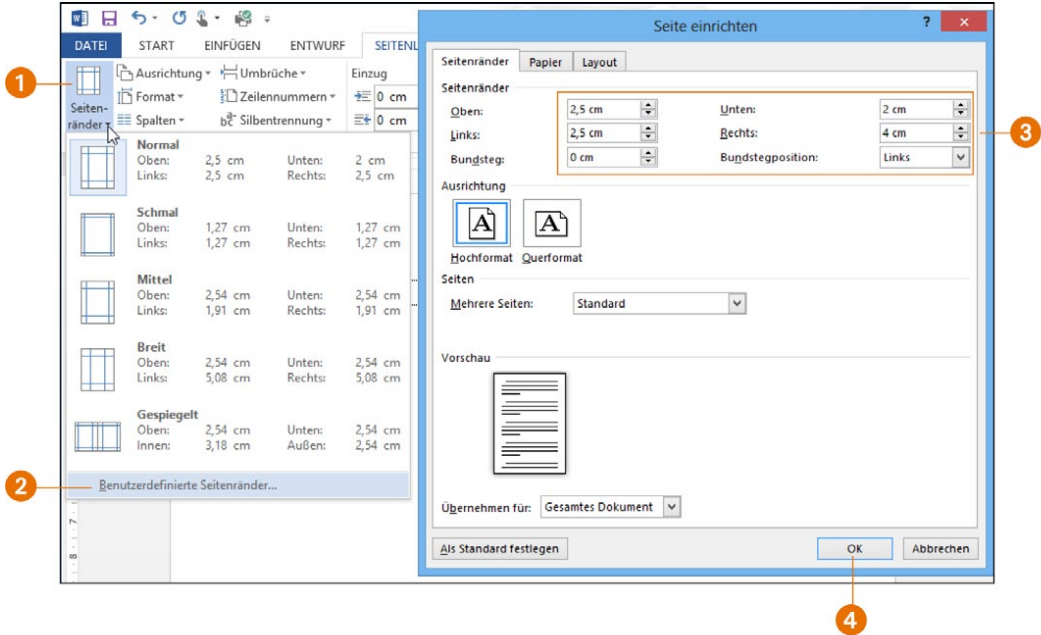

Die Einstellungen werden wirksam, sobald Sie die Registerkarte über die *OK*-Schaltfläche 4 schließen.

#### Deckblätter für Dokumente

Dokumente wie Broschüren, Berichte, Handbücher etc. lassen sich in Word mit einem Deckblatt professionell aufwerten. Um zu einem Dokument ein Deckblatt hinzuzufügen, gehen Sie folgendermaßen vor.

1 Wechseln Sie im Menüband zur Registerkarte *EINFÜGEN* <sup>1</sup> und öffnen Sie die Menüschaltfläche *Deckblatt* 2.

2 Anschließend wählen Sie im eingeblendeten Katalog eines der angezeigten Deckblätter **3** aus.

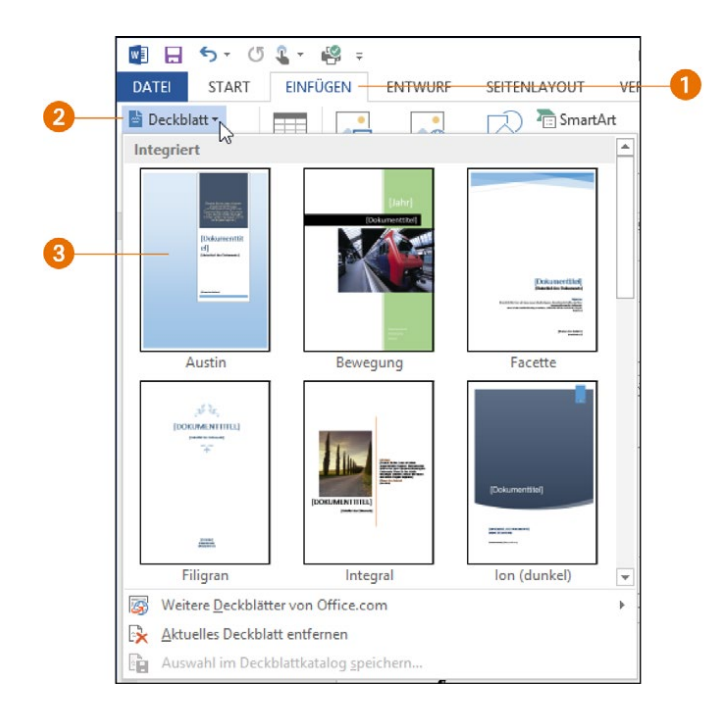

Word fügt dann das Deckblatt als neue Seite an den Anfang des bestehenden Dokuments ein. Anschließend lassen sich die Platzhalter im Deckblatt anwählen und durch individuellen Text ersetzen.

#### Arbeiten mit Kopf- und Fußzeilen

Kopf- und Fußzeilen stellen ein Gestaltungsmerkmal zur Aufnahme wiederkehrender Dokumentelemente dar. Denken Sie z. B. an die Überschrift eines Berichts, die Kopfzeile eines Briefbogens oder die Fußzeile zur Aufnahme der Seitennummerierung. In dem im vorherigen Beispiel verwendeten Briefbogen wurden z. B. der Briefkopf und weitere Angaben in Kopf- und Fußzeilen untergebracht.

1 Um mit Kopfzeilen zu arbeiten, wählen Sie im Menüband die Registerkarte *EINFÜ-GEN* und klicken oder tippen in der Gruppe *Kopf- und Fußzeile* auf die Menüschaltfläche *Kopfzeile* 1.

2 Anschließend wählen Sie im eingeblendeten Menü entweder eine der angezeigten Kopfzeilenvorlagen 2 (z. B. »Leer«), um eine neue Kopfzeile einzufügen. Oder Sie wählen im unteren Bereich den Befehl *Kopfzeile bearbeiten* 3 aus.

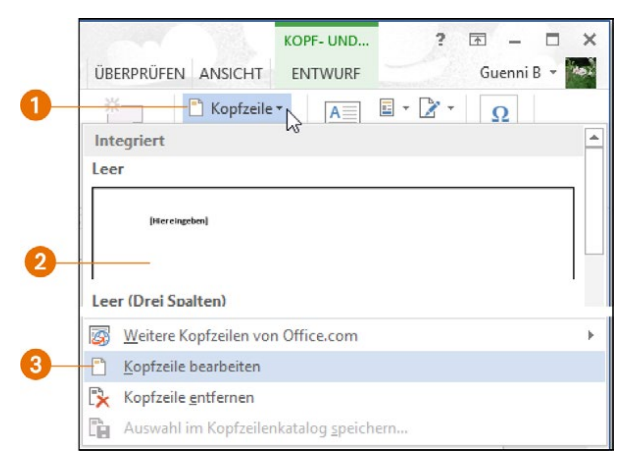

Word fügt eine Markierung für die Kopfzeile in die Dokumentseite ein, die Sie anschließend bearbeiten können. Die Höhe der Kopfzeile passt sich automatisch an deren Inhalt an. Hier sehen Sie ein Beispiel für eine Kopfzeile in einem Brief.

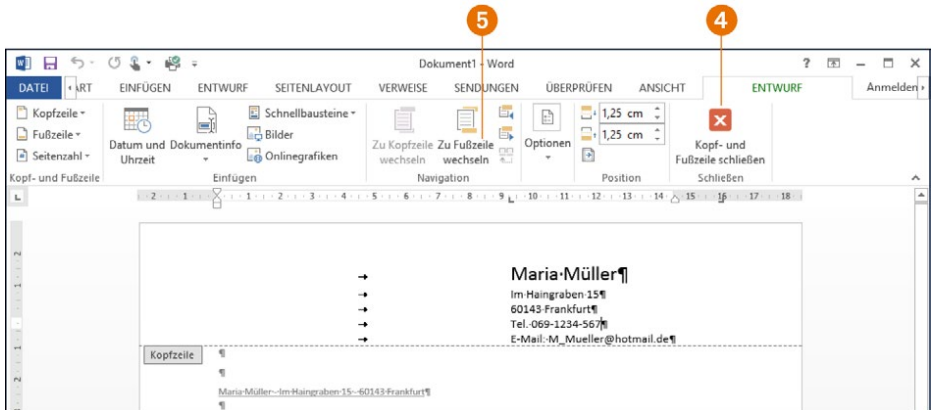

- Solange Word im Bearbeitungsmodus für die Kopfzeile ist, wird der Kopfzeilenbereich optisch hervorgehoben. Der Inhalt der Kopfzeile ist durch eine Linie vom Textkörper getrennt, und der Text der Kopfzeile erscheint schwarz, während der Textkörper des Dokumentbereichs grau abgeblendet wird.
- Im Bearbeitungsmodus der Kopfzeile erscheint die Registerkarte *ENTWURF* im Menüband. Über die Schaltfläche *Kopf- und Fußzeile schließen* 4 verlassen Sie den Bearbeitungsmodus und kehren zur Dokumentbearbeitung zurück. Dann werden Kopf- und Fußzeile grau abgeblendet dargestellt, während sich der Dokumentbereich wieder bearbeiten lässt.

● Blättern Sie im Bearbeitungsmodus für Kopfzeilen zum Seitenende oder wählen die Schaltfläche *Zu Fußzeile wechseln* 5 auf der Registerkarte *ENTWURF*, wird der Fußbereich der Seite angezeigt. Auch im Fußbereich lassen sich wiederkehrende Elemente wie Seitennummern etc. unterbringen.

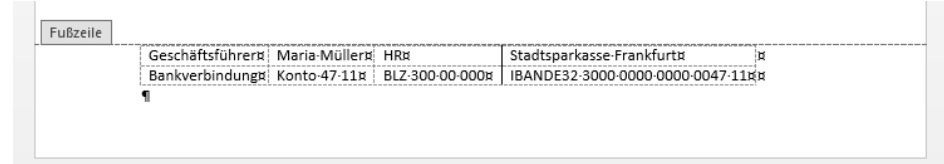

Im hier gezeigten Fußbereich sind z. B. Angaben zur Bankverbindung für einen Geschäftsbrief untergebracht, wobei zur Strukturierung eine Tabelle verwendet wurde. Geschäftliche Korrespondenz muss beispielsweise bestimmte Mindestangaben enthalten (z. B. zur Geschäftsführung und zum Handelsregistereintrag, siehe www.druckeselbst. de/briefbogen/pflichtangaben.php).

Doppelklicken Sie auf eine bestehende Kopf-/Fußzeile, um direkt in den Bearbeitungsmodus des Elements zu wechseln. Ein Doppelklick auf den Textkörper beendet den Bearbeitungsmodus für Kopf-/Fußzeilen und bringt Sie zum Bearbeitungsmodus für den Textkörper zurück. Grau abgeblendete Bereiche sind vor einer Bearbeitung geschützt.

#### Seitennummerierung einfügen

Bei mehrseitigen Word-Dokumenten (Berichten, längeren Briefen etc.) ist eine Seitennummerierung erforderlich. Dies soll an einem einfachen Dokument probiert werden.

1 Öffnen Sie ein neues Dokument und tippen Sie einen kurzen Text und einen Seitenwechsel ein.

2 Tippen Sie jetzt auf der zweiten Seite weiteren Text ein und blättern Sie dann zur ersten Dokumentseite zurück.

Zum Einfügen eines Seitenwechsels wählen Sie im Menüband auf der Registerkarte *EIN-FÜGEN* in der Gruppe *Seiten* die Schaltfläche *Seitenumbruch* an. Schneller geht es, wenn Sie die Tastenkombination  $\lceil \text{Strg} \rceil + \lceil \mathbf{H} \rceil$  drücken.

#### Darstellungsmodi und Seitenwechsel

In den Darstellungsmodi Weblayout und Entwurf erscheinen Seitenwechsel als horizontal gestrichelte Linie, sobald die Anzeige der verborgenen Zeichen eingeschaltet ist.

Die Schaltflächen zum Umschalten zwischen Lesemodus, Seitenlayout, Weblayout, Gliederung und Entwurf finden Sie im Menüband auf der Registerkarte *ANSICHT* in der Gruppe *Ansichten*. Die Statusleiste enthält dagegen nur drei Schaltflächen zum Umstellen der Ansichtsmodi.

**Manual According Seitenumbruch According to According the Series** 

Mit den obigen Schritten haben Sie Ihr Dokument so vorbereitet, dass dieses zwei Seiten enthält und eine Seitennummerierung Sinn macht. Jetzt gilt es die Seitennummer in das Dokument einzufügen.

**3** Wählen Sie im Menüband die Registerkarte *EINFÜGEN* 1 und öffnen Sie das Menü der Schaltfläche *Seitenzahl* 2.

4 Wählen Sie im angezeigten Menü einen der Befehle wie *Seitenanfang* <sup>3</sup>, *Seitenende*  etc. und klicken Sie im Untermenü auf eine der eingeblendeten Vorlagen 4 für die Seitennummerierung.

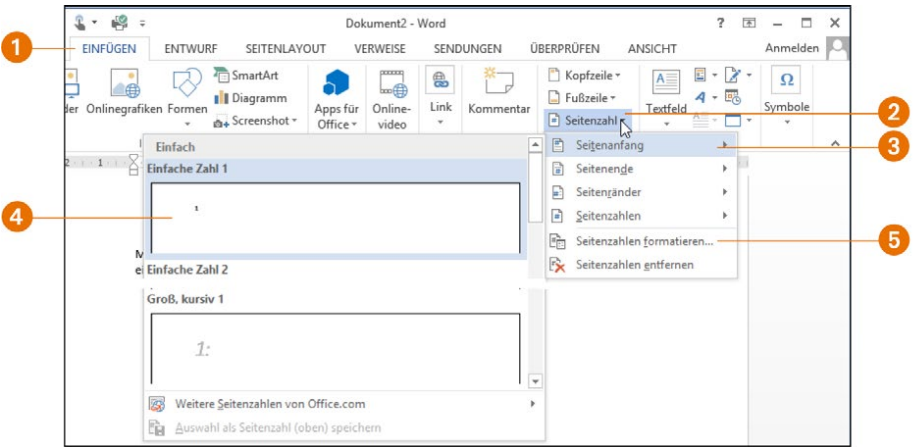

Je nach gewähltem Befehl legt Word dann das Feld für die Seitennummerierung in der Kopf- oder Fußzeile oder am Rand ab. Im Untermenü lässt sich zudem über die Vorlage bestimmen, ob die Seitennummer links, rechts oder zentriert einzufügen ist. Anschließend zeigt Word die Seitennummer an der betreffenden Position auf den Seiten an.

#### Seitennummer anpassen

Möchten Sie den Startwert der Seitennummerierung ändern oder spezielle Seitenformate nutzen? Dann wählen Sie im Menü der Schaltfläche *Seitenzahl* den Befehl *Seitenzahlen formatieren* 5. Im angezeigten Dialogfeld *Seitenzahlenformat*  lässt sich der Startwert für die Seitennummer über das Feld *Beginnen bei* eintragen und/oder das *Zahlenformat* für die Seitennummerierung anpassen.

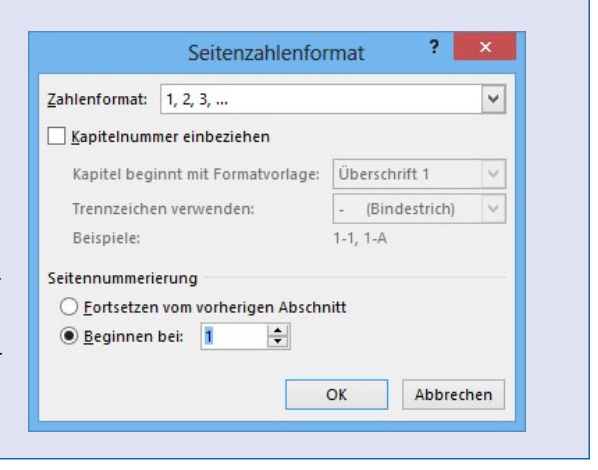

#### Datum und Felder einfügen

In Briefen oder anderen Dokumenten sind häufiger Datumswerte einzufügen. Um sich das manuelle Eintippen des Datums zu sparen, können Sie auf verschiedene Word-Funktionen zurückgreifen.

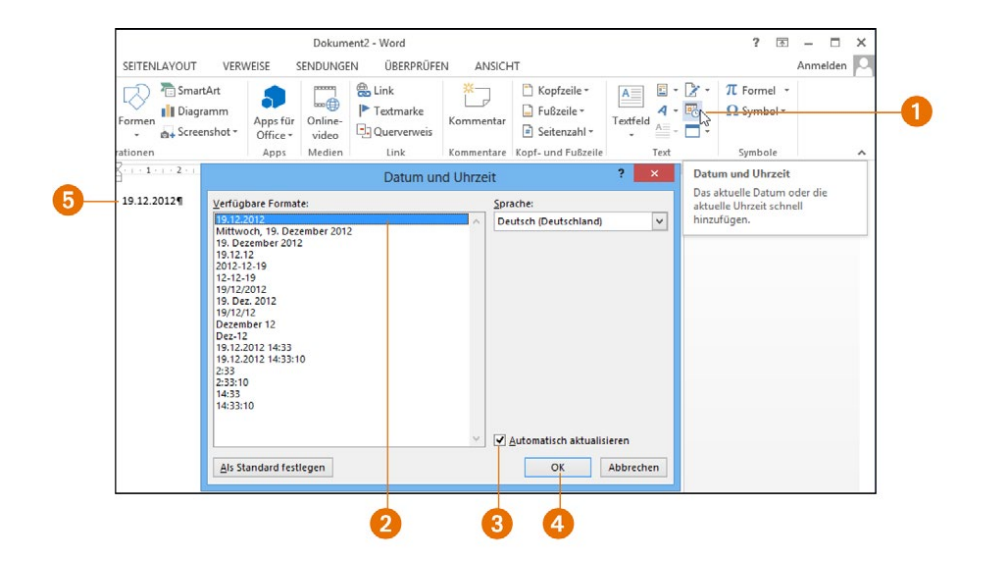

1 Wählen Sie im Menüband auf der Registerkarte *EINFÜGEN* in der Gruppe *Text* die Schaltfläche *Datum und Uhrzeit* 1.

2 Markieren Sie im angezeigten Dialogfeld einen Eintrag in der Liste *Verfügbare Formate* 2.

3 Soll das Datum automatisch angepasst werden, markieren Sie vor dem Schließen des Dialogfelds das Kontrollkästchen *Automatisch aktualisieren* 3 und bestätigen dann die *OK*-Schaltfläche 4.

Das Datum wird entweder als einfacher Text oder, bei gesetzter Aktualisierungsoption, als Datumsfeld in das Dokument eingefügt  $\overline{\mathbf{5}}$ .

Beim erneuten Laden des Dokuments zeigt das Datumsfeld immer das aktuelle Datum an. Dies ist vor allem bei Dokumentvorlagen für Briefe etc. hilfreich, da Sie sich nicht um die Aktualisierung des Datums kümmern müssen. Laden oder drucken Sie das Dokument zu einem späteren Zeitpunkt, wird das Datum natürlich ein weiteres Mal aktualisiert. Es lässt sich dann ggf. nicht mehr kontrollieren, wann der Brief geschrieben wurde. Um dies zu vermeiden, frieren Sie das Datumsfeld beim Anlegen des neuen Dokuments ein. Hierzu markieren Sie das (Datums-)Feld und drücken die Tastenkombination  $\sqrt{5\text{tr}a + a} + \sqrt{F9}$ .

#### Felder

Ein Feld ist eine Art Platzhalter mit einer zugeordneten Funktion, den Word in das Dokument einfügt. Die Funktion bewirkt, dass der Platzhalter durch einen Wert (z. B. Datum, Seitennummer) ersetzt wird. Ein markiertes Feld aktualisieren Sie durch Drücken der Funktionstaste (F9). Klicken Sie auf ein (per Feldfunktion eingefügtes) Datumsfeld, blendet Word zudem eine Minileiste mit einer Schaltfläche zur Feldaktualisierung im Dokument ein. Durch Drücken der Tasten  $\boxed{\circ}$  +  $\boxed{F9}$  lässt sich zwischen der Anzeige der Felddefinition und des Feldwerts umschalten.

Ein Datumswert lässt sich in Word auch direkt als Feld in das Dokument einfügen. Der verwendete Ansatz ermöglicht dabei, beliebige Felder, z. B. auch zur Seitennummerierung, einzufügen. Hier die Schritte, um z. B. ein Datumsfeld in das Dokument einzufügen.

1 Klicken oder tippen Sie auf die Dokumentstelle, an die das Feld zur Anzeige des Datums einzufügen ist.

2 Gehen Sie im Menüband zur Registerkarte *EINFÜGEN* 1, öffnen Sie in der Gruppe *Text* die Menüschaltfläche *Schnellbausteine* 2 und wählen Sie den Menübefehl *Feld* 3.

3 Stellen Sie im Dialogfeld *Feld* das Listenfeld *Kategorien* <sup>4</sup> auf den Eintrag »Datum und Uhrzeit« und wählen Sie in der Spalte *Feldnamen* den Eintrag »Date« 5 aus. Stellen Sie das Listenfeld *Kategorien* 4 auf »(Alle)«, listet die Spalte *Feldnamen* alle Einträge auf.

4 Wählen Sie unter *Datumsformate* das gewünschte Format 6 aus und schließen Sie das Dialogfeld über die *OK*-Schaltfläche 7.

Word fügt das Feld an der Einfügemarke in das Dokument ein, Sie sehen an der betreffenden Stelle das aktuelle Datum.

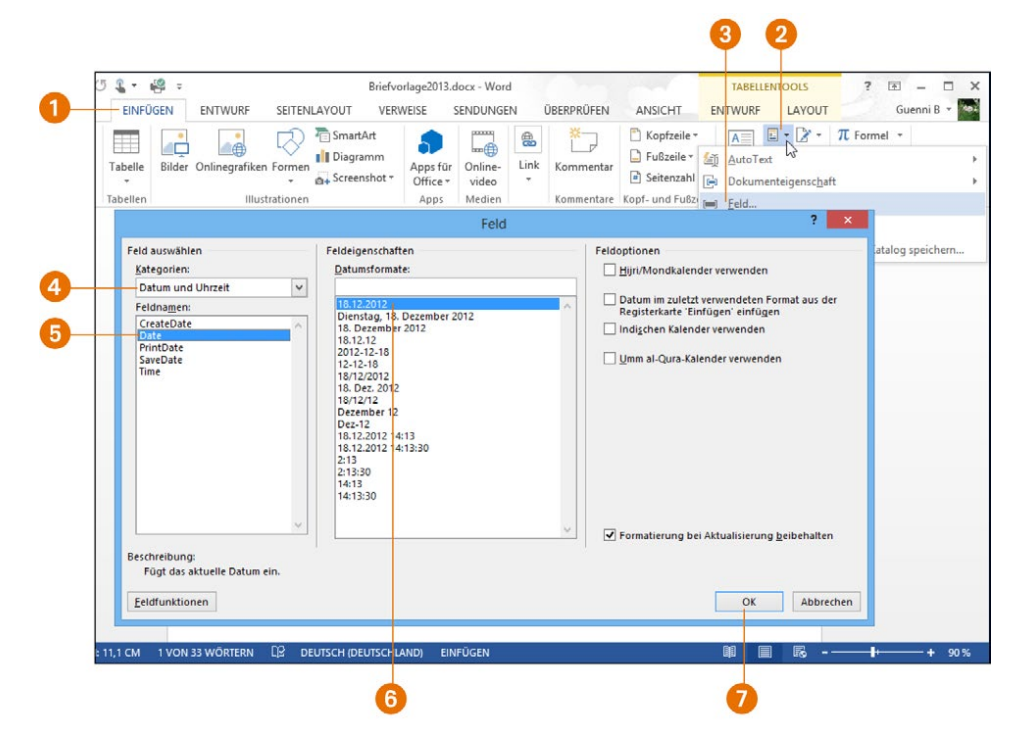

Auf die gleiche Weise können Sie andere Felder in den Text einfügen. Felder bieten einigen Komfort. Möchten Sie beispielsweise neben der aktuellen Seitennummer auch die Gesamtseitenzahl des Dokuments in der Art »Seite 1 von 2« anzeigen? Dann fügen Sie anstelle der Ziffer 1 das Feld »Page« (Kategorie »Nummerierung«) und anstelle der Ziffer 2 zusätzlich das Feld »NumPages« aus der Kategorie »Dokumentinformationen« in den Text ein.

#### So definieren Sie AutoText-Einträge

Beim Schreiben von Briefen oder sonstiger Dokumente werden häufig die gleichen Textfloskeln verwendet. Denken Sie an »Sehr geehrte Frau«, »Sehr geehrter Herr«, »Sehr geehrte Damen und Herren,« oder »Hochachtungsvoll« usw. Sicherlich ist es kein Problem, die Texte einzutippen. Vielschreiber sind aber an jeder Arbeitserleichterung interessiert und rufen solche Standardtexte per Mausklick oder mit einem Buchstabenkürzel ab. Dazu müssen vorher lediglich die entsprechenden AutoText-Einträge festgelegt werden.

1 Tippen Sie den gewünschten Text (z. B. »Müller&Sohn«) in das Dokument ein 1.

2 Möchten Sie nur den Text als AutoText festlegen, markieren Sie ihn. Soll auch das (Absatz-)Format übertragen werden, markieren Sie den Text einschließlich der Absatzmarke (diese lässt sich über die Schaltfläche *Alle Anzeigen* der Registerkarte *START* einblenden).

3 Wechseln Sie im Menüband zur Registerkarte *EINFÜGEN* und öffnen Sie in der Gruppe *Text* das Menü der Schaltfläche *Schnellbausteine* 2.

4 Klicken bzw. tippen Sie auf den Menübefehl *Auswahl in Schnellbaustein-Katalog speichern* 3.

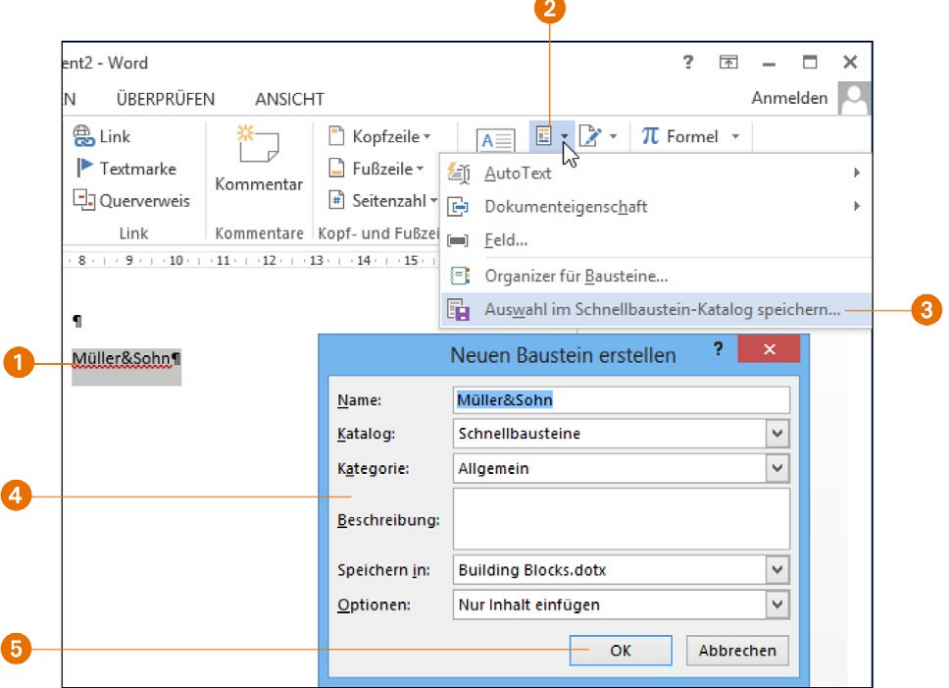

Noch einfacher geht es, wenn Sie nach dem Markieren einfach die Tastenkombination (Alt)+(F3) drücken.

5 Passen Sie bei Bedarf die Einträge im Dialogfeld *Neuen Baustein erstellen* <sup>4</sup> an und schließen Sie es über die *OK*-Schaltfläche 5.

Den Wert des Felds *Katalog* sollten Sie von »Schnellbausteine« auf »AutoText« umstellen. Im Feld *Name* ist beim Aufruf der von Ihnen markierte Word-Text (hier z. B. »Müller&Sohn«) enthalten. Ändern Sie diesen Text ggf. in ein Kürzel wie »ms«, das zum späteren Abrufen des AutoText-Eintrags benutzt werden soll. Optional geben Sie über das Listenfeld *Speichern in* vor, in welche Vorlagendatei der AutoText-Eintrag abgelegt werden soll. Im Feld *Optionen* wählen Sie zwischen »Nur Inhalt einfügen«, »Inhalt in eigenem Absatz einfügen« etc., um festzulegen, wie der AutoText-Eintrag beim Abruf einzufügen ist. Auf diese Weise können Sie eine Sammlung von häufig benutzten Textfloskeln erstellen und als AutoText-Einträge abrufen.

Möchten Sie zu einem späteren Zeitpunkt solche selbst definierten Textbausteine im Dokument abrufen?

1 Tippen Sie das vereinbarte Kürzel für den AutoText (z. B. »ms«) in das Dokument ein.

2 Drücken Sie die Funktionstaste [F3], um das Kürzel durch den Inhalt des zugehörigen AutoText-Eintrags zu ersetzen.

Haben Sie einmal ein Kürzel für einen AutoText-Eintrag vergessen, rufen Sie den Textbaustein über folgende Schritte in Word ab.

1 Wechseln Sie im Menüband zur Registerkarte *EINFÜGEN* und öffnen Sie in der Gruppe *Text* das Menü der Schaltfläche *Schnellbausteine* 1.

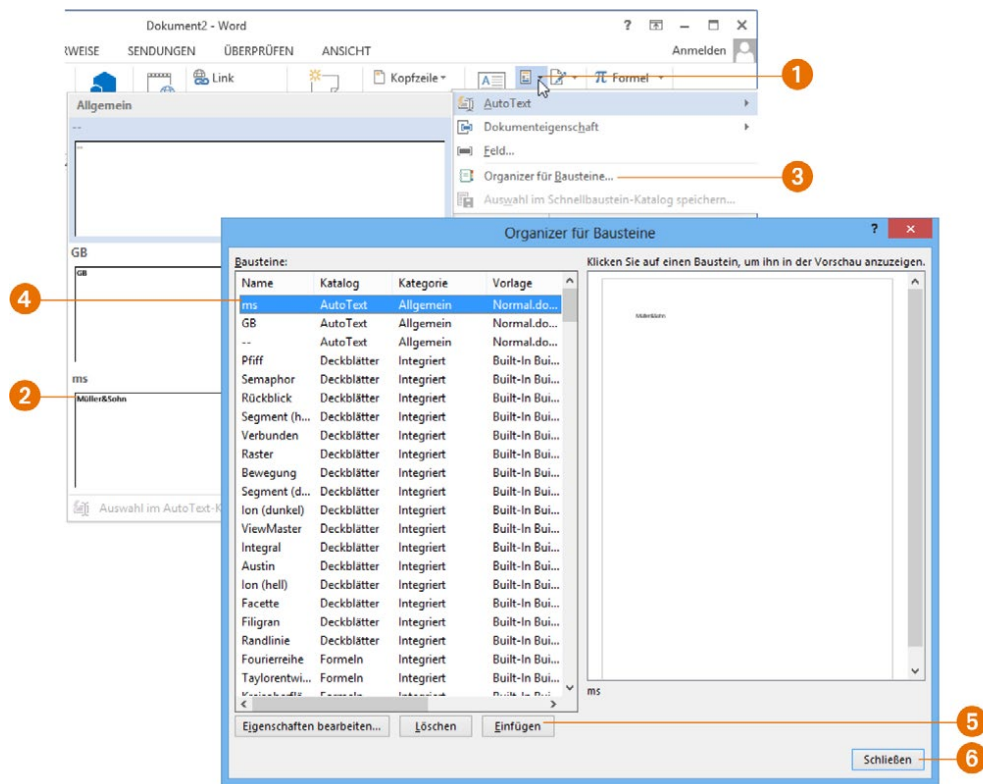

2 Wird der Schnellbaustein als Katalogeintrag beim Zeigen auf *AutoText* eingeblendet 2, klicken Sie diesen an. Andernfalls wählen Sie den Menübefehl *Organizer für Bausteine* 3.

3 Markieren Sie im Dialogfeld *Organizer für Bausteine* den gewünschten Baustein 4, wählen Sie die Schaltfläche *Einfügen* 5 und beenden Sie das Dialogfeld über die *Schließen*-Schaltfläche 6.

Der betreffende Textbaustein wird jetzt im Dokument an die aktuelle Stelle eingefügt.

In *Kapitel 2* haben Sie bereits die Funktion AutoKorrektur kennengelernt. Auch über diese Funktion lassen sich bei der Eingabe automatisch Ergänzungen vornehmen (z. B. können Sie »mfg« als automatische Korrektur definieren, sodass das Kürzel automatisch in »Mit freundlichen Grüßen« korrigiert wird). Welche Funktion Sie verwenden, bleibt Ihnen überlassen.

#### <span id="page-22-0"></span>Rechnungen

Ein häufig benutzter Dokumenttyp sind Rechnungen. Im Grunde handelt es sich um einen Brief, in dem die Rechnungsbeträge aufgeführt und zum Schluss summiert werden. Für diesen Zweck lässt sich Word verwenden. Einen Großteil der erforderlichen Funktionen haben Sie bereits in den vorherigen Kapiteln und Abschnitten kennengelernt. Nachfolgend wird Ihnen exemplarisch gezeigt, wie Sie mit Word und der gerade erstellten Briefvorlage eine Rechnung schreiben.

#### Rechnungsformular mit Tabelle erstellen

Zum Erstellen des Rechnungsentwurfs benötigen Sie eine Briefvorlage, die anschließend um die erforderlichen Elemente zur Rechnungslegung ergänzt wird.

1 Erstellen Sie ein neues Word-Dokument unter Verwendung der auf den vorherigen Seiten erstellten Dokumentvorlage.

2 Ergänzen Sie die Empfängeradresse, passen Sie ggf. die Daten der Bezugszeile an und fügen Sie in die Betreffzeile die eindeutige Rechnungsnummer ein.

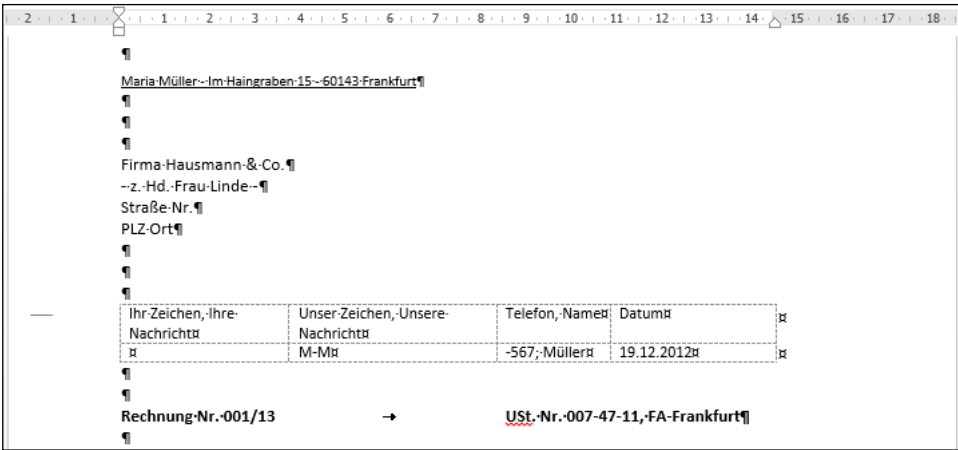

Zur Erfüllung steuerrechtlicher Anforderungen ist in Deutschland die Rechnung mit der Steuernummer oder der Umsatzsteuer-Identifikationsnummer zu versehen. Achten Sie auch darauf, dass der Name und die Anschrift des leistenden Unternehmens sowie des Leistungsempfängers und das Rechnungsdatum mit aufgeführt sind.

In Deutschland müssen Rechnungen bestimmte formale Bedingungen erfüllen, um vom Finanzamt anerkannt zu werden. Unter http://tinyurl.com/ykosgt5 finden Sie eine gute Übersicht über die formalen Kriterien zur Gestaltung von Rechnungen.

Anschließend ist der Rechnungsinhalt zu erstellen. Dabei sind der Termin der Lieferung oder der Leistung, die Menge und die Bezeichnung der gelieferten Produkte bzw. die Art und der Umfang der erbrachten Dienstleistung etc. mit anzugeben. Üblicherweise wird man im Textteil die einzelnen Rechnungspositionen auflisten sowie die Einzelsummen, die Umsatzsteuer und die Gesamtsumme bestimmen. Um sich diese Arbeit zu erleichtern, empfehle ich Ihnen, eine einfache Tabelle mit drei Spalten zu verwenden.

3 Wechseln Sie im Menüband zur Registerkarte *EINFÜGEN* und fügen Sie über den Katalog der Schaltfläche *Tabelle* eine Tabelle mit drei Spalten und einer Zeile in den Textbereich ein.

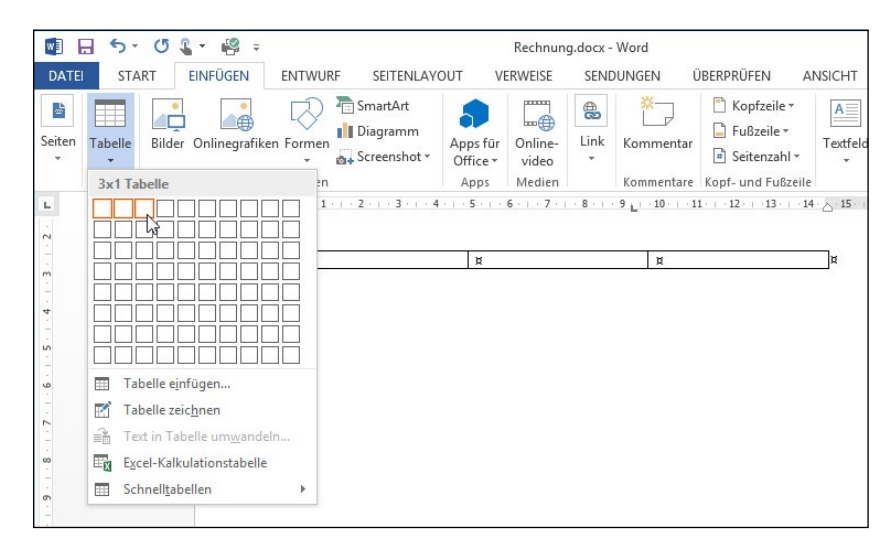

4 Markieren Sie die Tabelle, indem Sie auf den Rand vor die Tabelle klicken.

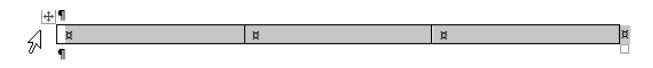

5 Löschen Sie die Rahmenlinien, indem Sie in der beim Markieren der Tabelle eingeblendeten Leiste das Menü der Schaltfläche *Rahmen* 1 öffnen und dann den Befehl *Kein Rahmen* 2 wählen.

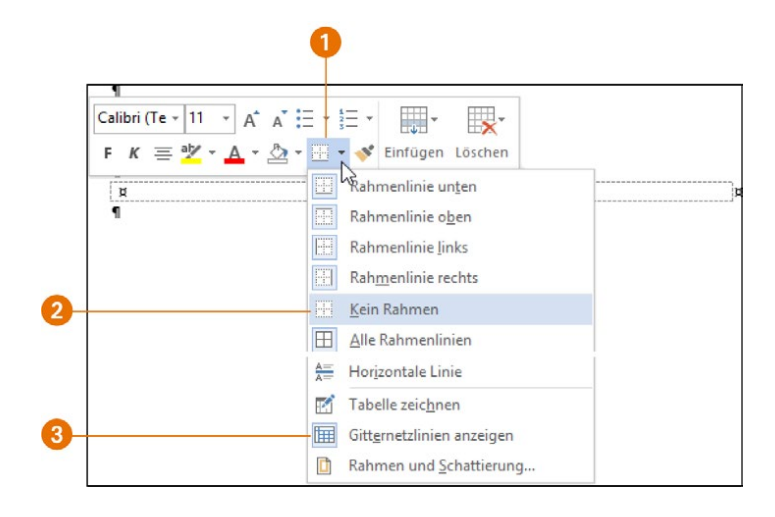

Fehlt die Leiste mit der Schaltfläche *Rahmen*, klicken Sie auf das links oberhalb der markierten Tabelle sichtbare Symbol **.** Die Schaltfläche *Rahmen* findet sich auch auf der Registerkarte *ANSICHT*, die bei einer markierten Tabelle eingeblendet wird.

6 Sofern keine Gitterlinien sichtbar sind, öffnen Sie erneut die Menüschaltfläche *Rahmen* und wählen den Befehl *Gitternetzlinien anzeigen* 3. Die gestrichelten Gitternetzlinien erscheinen im Ausdruck nicht, liefern aber einen optischen Anhaltspunkt für die Tabellenstruktur.

7 Tragen Sie die Spaltenüberschriften »Pos.:«, »Bezeichnung« und »Betrag« in die erste Zeile der Tabelle ein. Zeigen Sie auf die vertikale Trennlinie zwischen den Tabellenzellen und ziehen Sie diese per Maus in die gewünschte Richtung nach links oder rechts, um die Breite der einzelnen Tabellenspalten anzupassen.

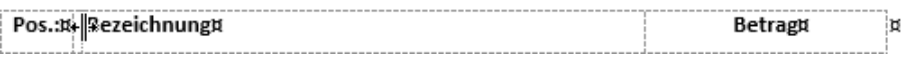

8 Ergänzen Sie die restlichen Tabellenzeilen und tragen Sie dort die Rechnungspositionen ein.

Geben Sie danach einen Text für die Rechnungspositionen (unter Beachtung der steuerlichen Anforderungen) ein und formatieren Sie bei Bedarf die Kopfzeile (z. B. fett).

#### Arbeiten in einer Tabelle

Durch Drücken der (ÿ)-Taste wechseln Sie jeweils von einer Tabellenzelle zur rechts daneben liegenden Zelle. Die Tastenkombination  $\sqrt{2}$ + $\sqrt{5}$  verschiebt den Textcursor dagegen zur links befindlichen Zelle. Erreichen Sie das Tabellenende, verschiebt die (ÿ)-Taste den Cursor in die erste Zelle der darunter liegenden Zeile. Erreichen Sie die Tabellenzelle in der rechten unteren Ecke und drücken dort die [<a>[<a>[</a>-Taste, legt Word automatisch eine neue Tabellenzeile an. Alternativ können Sie die jeweiligen Zellen direkt durch Anklicken mit der Maus oder Antippen am Touchscreen markieren und dann den Zellinhalt eingeben. Formatieren Sie die letzte Zeile einer Tabelle oder den letzten Absatz eines Dokuments, wird das Format beim Drücken der  $\leftarrow$ -Taste in die Folgezeile übernommen. Sie verhindern dies, indem Sie vor dem Formatieren der betreffenden Zeile bereits die Folgezeile erzeugen.

Wenn Sie alles richtig machen, sollte die Tabelle dann den folgenden Aufbau besitzen.

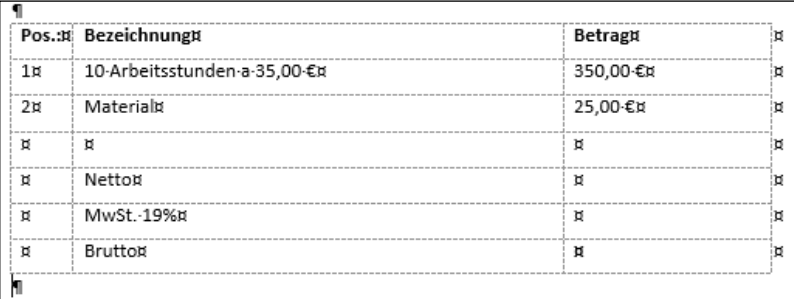

Die Tabelle ermöglicht Ihnen, die einzelnen Rechnungspositionen exakt untereinander in einer Liste aufzuführen. Die Preise stehen in der letzten Spalte. Die Währungsbeträge wurden bereits mit dem Eurosymbol (Tastenkombination  $\sqrt{ATEGr} + \sqrt{E}$ ) versehen.

#### Währungsbeträge ausrichten

Die Überschrift »Betrag« lässt sich in der gezeigten Tabelle zentriert in der Tabellenspalte anordnen. Zum Ausrichten der Währungsbeträge am Dezimalpunkt verwenden wir einen Dezimal-Tabstopp.

1 Klicken Sie auf die Zelle »Betrag« 1 der Tabelle und wählen Sie auf der Registerkarte *START* des Menübands die Schaltfläche *Zentriert* 2 in der Gruppe *Absatz*.

2 Markieren Sie die Zellen 3, die Währungsbeträge aufnehmen sollen (z. B. indem Sie auf die erste Zelle klicken und dann mit der Maus über die restlichen Zellen ziehen).

3 Wählen Sie ietzt am linken Rand des horizontalen Lineals den »Tabstopp dezimal« 4 (mehrfach auf das Feld klicken).

4 Sobald das Symbol »Tabstopp dezimal« erscheint, klicken Sie am unteren Rand des horizontalen Lineals auf die Position 5, an die der Tabstopp einzufügen ist.

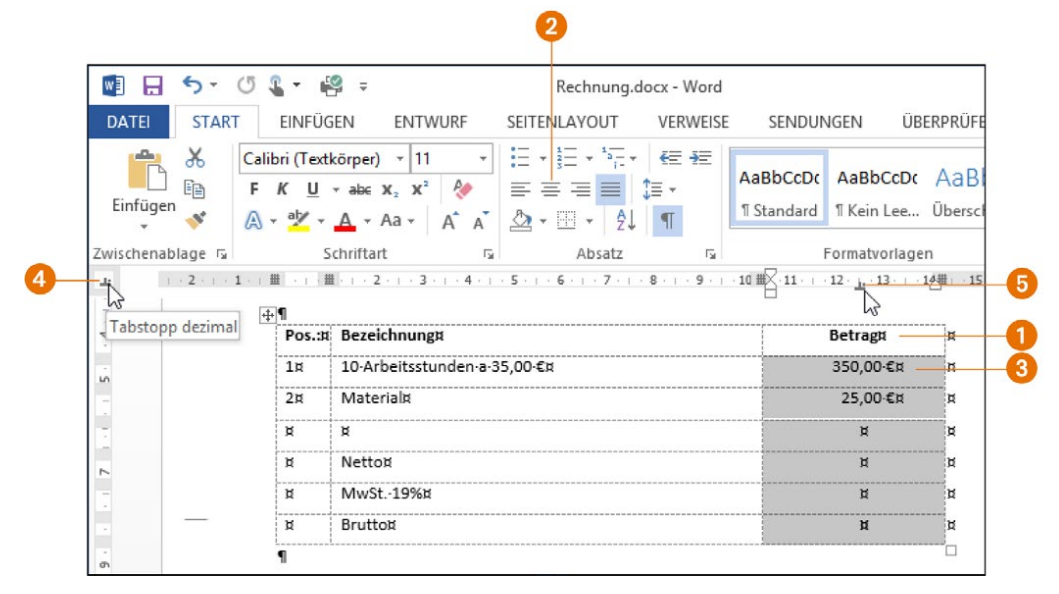

Eine gestrichelte Linie zeigt die Position des Tabstopps an. Bei Bedarf verschieben Sie diesen Tabstopp per Maus innerhalb des Lineals. Die obigen Schritte bewirken, dass Word die Währungsbeträge des markierten Tabellenbereichs in den Tabellenzellen am Dezimalkomma unterhalb der Tabstopp-Marke ausrichtet.

Falls die Zellinhalte nicht korrekt ausgerichtet werden sollten, klicken Sie auf die betreffenden Zellen, positionieren die Einfügemarke vor dem Währungsbetrag und fügen ein Tabulatorzeichen mittels der Tastenkombination (Strg)+(ÿ) in die Tabelle ein. Wiederholen Sie dies bei den restlichen Zellen.

#### Berechnungen in Tabellen vornehmen

Nach diesen Vorbereitungen ist es jetzt an der Zeit, die Summe der Einzelbeträge zu ermitteln, den Mehrwertsteueranteil zu berechnen und die Gesamtsumme zu bilden. Word kann die Berechnung dieser Werte bis zu einem gewissen Grad mittels Feldern übernehmen.

1 Klicken Sie in die Tabellenzelle, in der das berechnete Ergebnis angezeigt werden soll (hier Spalte »Betrag« und Zeile »Netto«).

2 Wechseln Sie im Menüband zur Registerkarte *EINFÜGEN*, öffnen Sie das Menü der Schaltfläche *Schnellbausteine* 1 und wählen Sie den Befehl *Feld* 2.

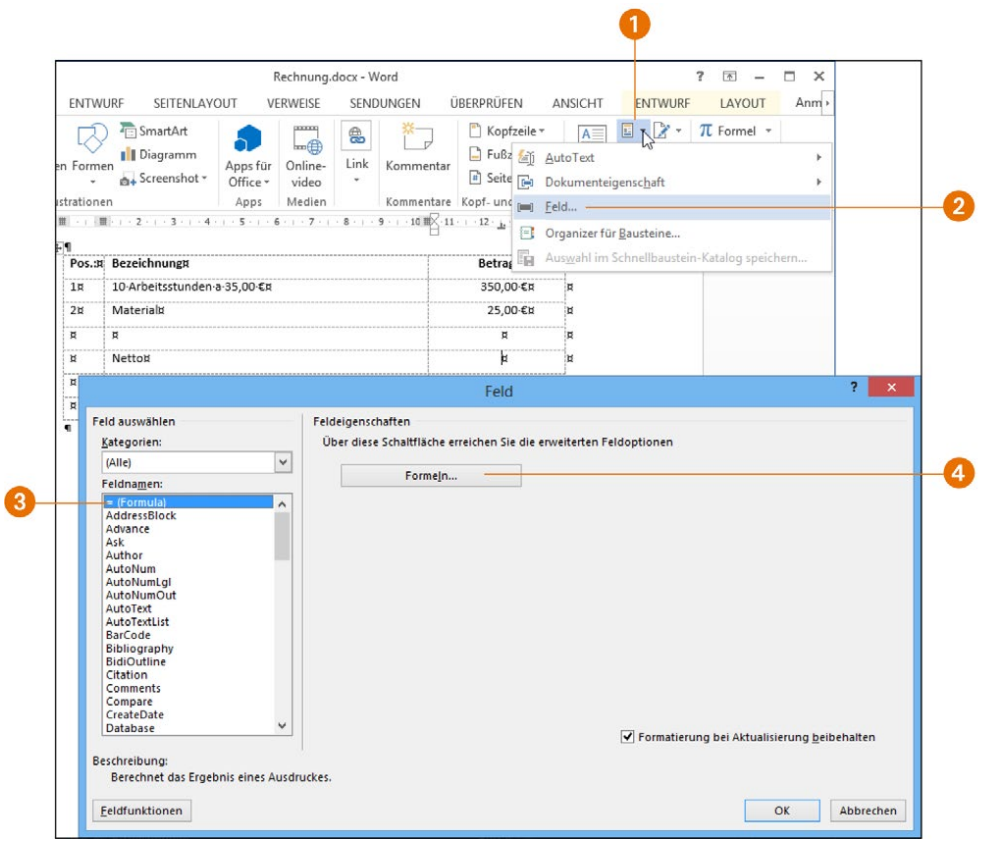

3 Im Dialogfeld *Feld* markieren Sie in der Liste *Feldnamen* den Eintrag »=(Formula)« 3 und klicken anschließend auf die Schaltfläche *Formeln* 4.

4 Geben Sie im Dialogfeld *Formel* den Ausdruck zur Berechnung in das Feld *Formel* 5 ein.

5 Wählen Sie im Feld *Zahlenformat* 6 das gewünschte Format aus und schließen Sie das Dialogfeld über die *OK*-Schaltfläche 7.

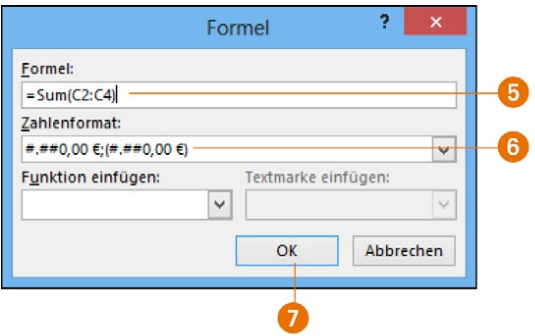

#### Zellnummerierung, Operatoren und Formate

Die Zellen einer Tabelle werden spaltenweise mit den Buchstaben A, B, C etc. durchnummeriert. Die einzelnen Zeilen erhalten fortlaufende Nummern. Die Zelle in der linken oberen Tabellenecke besitzt dann den Namen A1, die rechts daneben liegende Zelle wird über B1 angesprochen. In der Formel müssen Sie die Namen der Zellen mit mathematischen Operatoren (+, -, \*, /, SUM etc.) verknüpfen. Im Listenfeld *Funktion einfügen* finden Sie die Operatoren. Die Formel =SUM(C2:C4) weist Word an, die Summe der Zellen C2 bis C4 zu bilden. Das Zahlenformat lässt sich über das Listenfeld *Zahlenformat* abrufen. Die obige Abbildung zeigt die Formel zur Berechnung der Nettosumme. Um eine Formel nachträglich zu korrigieren, markieren Sie den betreffenden Tabelleneintrag. Dann lässt sich die Anzeige der Feldfunktionen durch Drücken der Tastenkombination (Strg)+(F9) ein- oder abschalten. Bei eingeblendeter Felddefinition können Sie den Formelausdruck direkt ändern. Oder Sie markieren das Feld und rufen das Dialogfeld *Formel* gemäß obiger Handlungsanweisung erneut auf. Dann zeigt Word dort die in der Tabellenzelle enthaltene Formel samt dem Zahlenformat, und Sie können die Daten bequem korrigieren. Aktualisieren lassen sich die Feldinhalte, indem Sie die betreffenden Tabellenzellen markieren und dann die Funktionstaste (F9) drücken.

6 Klicken Sie in die Zelle mit dem Mehrwertsteuerbetrag, rufen Sie das Dialogfeld *Formel* auf (siehe oben) und geben Sie die Formel *=(C5\*0,19)* ein.

7 Fügen Sie auf die gleiche Weise die Formel *=SUM(C5:C6)* zur Berechnung der Bruttosumme in die Tabelle ein.

8 Markieren Sie die einzelnen Werte der Ergebniszellen und weisen Sie diesen Formate wie Fett und Unterstrichen zu.

<span id="page-29-0"></span>Nachdem die Summen berechnet sind, schreiben Sie den restlichen Text der Rechnung. Dieser könnte beispielsweise den folgenden Aufbau aufweisen.

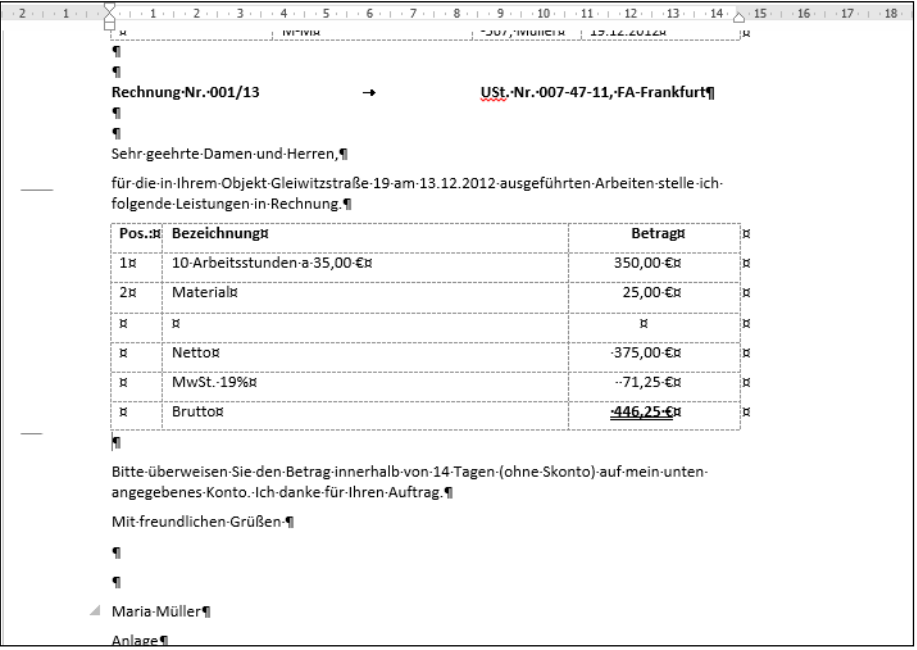

Anschließend können Sie dieses Dokument auf Rechtschreibfehler prüfen, in eine Datei speichern und drucken. Die Handhabung ist nicht anders als bei der Gestaltung eines anderen Textdokuments. Neu ist lediglich die Möglichkeit, Berechnungen innerhalb der Tabelle durch Word ausführen zu lassen. Den Inhalt markierter Felder aktualisieren Sie durch Drücken der Funktionstaste (F9).

#### Listen gestalten

In diesem Abschnitt möchte ich Ihnen noch einige Techniken zur Gestaltung von Listen vermitteln. Als Beispiel wird eine kleine Telefonliste dienen, die privat oder geschäftlich einsetzbar ist.

#### Eine Liste anlegen

Um eine Liste zu erstellen, greifen Sie am besten auf eine Tabelle zurück. Die Techniken zum Erstellen von Tabellen haben Sie ja bereits kennengelernt.

1 Öffnen Sie ein neues leeres Dokument und legen Sie über die Schaltfläche *Tabelle* der Registerkarte *EINFÜGEN* eine Tabelle mit mindestens vier Spalten und zwei Zeilen an.

2 Tippen Sie in die erste Zeile die Tabellenüberschriften ein. Bei Bedarf lässt sich die Kopfzeile fett formatieren.

Die Tabelle könnte dann in etwa das folgende Aussehen aufweisen:

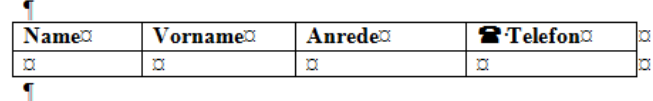

#### Sonderzeichen und Symbole einfügen

Ist Ihnen das Telefonsymbol in der letzten Tabellenspalte aufgefallen? In vielen Schriftstücken sieht man solche Sonderzeichen (z. B. einen stilisierten Brief, ein Telefon etc.). Diese Symbole lassen sich mit wenigen Schritten in den Text einfügen.

1 Klicken Sie an die Textstelle, an die das betreffende Symbol einzufügen ist, und wählen Sie im Menüband die Registerkarte *EINFÜGEN*.

2 Öffnen Sie in der Gruppe *Symbole* der Registerkarte das Menü der Schaltfläche **Symbol 1** und klicken Sie auf den Befehl *Weitere Symbole* 2.

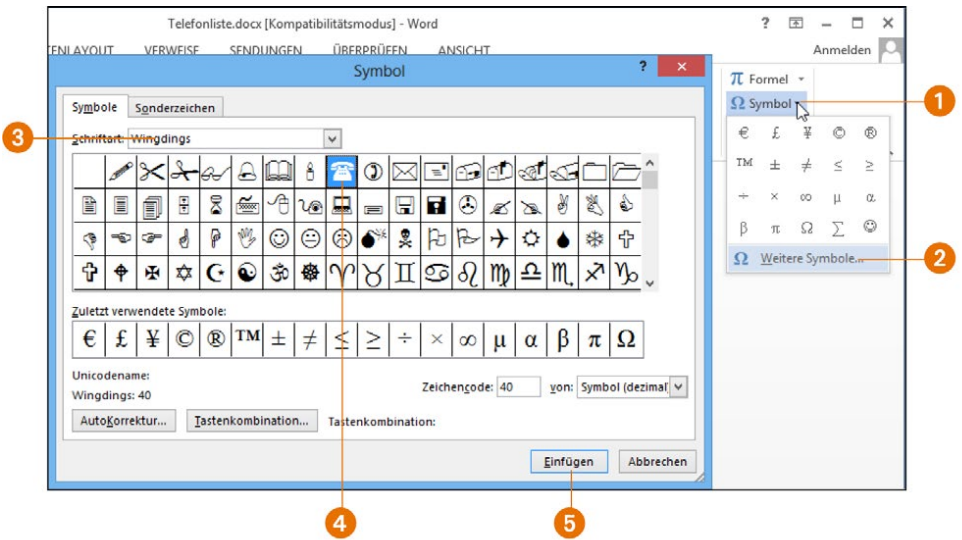

3 Wählen Sie im Dialogfeld *Symbol* die gewünschte Schriftart im Listenfeld *Schriftart* 3 auf der Registerkarte *Symbole* aus. Symbole finden Sie insbesondere in der Schriftart »Wingdings«.

4 Suchen Sie das gewünschte Symbol 4 in der Tabelle und markieren Sie dieses per Mausklick.

5 Klicken Sie jetzt auf die Schaltfläche *Einfügen* <sup>5</sup> und dann auf die angezeigte *Schließen*-Schaltfläche.

Word fügt das von Ihnen gewählte Sonderzeichen in den Text ein. Sie können dieses Symbol wie andere Texte formatieren, kopieren und auch wieder löschen.

#### Tabellenelemente bearbeiten

Haben Sie die Tabellenüberschrift eingegeben und entsprechend formatiert? Dann tragen Sie die Namen samt Telefonnummern in die Liste ein. Das Ergebnis könnte dann folgendermaßen aussehen.

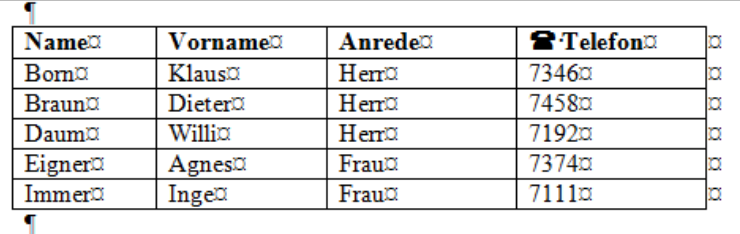

Vielleicht ist bei Ihnen diese Liste etwas länger. Für die weiteren Schritte genügt das obige Beispiel. Wenn Sie mit Listen arbeiten, werden Sie früher oder später die Tabelle anpassen wollen. Manchmal ist eine Zeile/Spalte einzufügen. Ein anderes Mal soll die Spalte oder Zeile gelöscht werden. Verwenden Sie folgende Techniken.

● *Spaltenbreite:* Die Breite einer Tabellenspalte passen Sie durch Ziehen des Spaltentrenners an. Sie setzen den Mauszeiger einfach auf die Trennlinie zwischen zwei Zellen und ziehen die Trennlinie bei gedrückter linker Maustaste nach links/rechts. Achten Sie nur darauf, dass keine Zelle markiert ist. Andernfalls bezieht sich die Größenänderung nur auf den markierten Zellbereich.

- *Zellen markieren:* Markieren lassen sich die Tabellenzellen, indem Sie auf die erste Zelle klicken und dann die Maus über die restlichen Zellen ziehen. Das funktioniert auch per Finger auf einem Touchscreen (einfach die erste Zelle antippen und dann den Markierungskreis über die restlichen Zellen ziehen).
- *Tabellenzeile markieren:* Eine ganze Tabellenzeile markieren Sie schnell per Maus, indem Sie links neben den Tabellenanfang klicken.
- *Tabellenspalte markieren:* Eine Tabellenspalte markieren Sie durch einen Mausklick auf die oberste Linie des Spaltenkopfes.

Eine markierte Tabellenzeile oder -spalte können Sie mit den nebenstehend gezeigten Schaltflächen der Gruppe *Zwischenablage* auf der Registerkarte *START* des Menübands ausschneiden, kopieren und wieder einfügen. Auch diese Technik kennen Sie bereits aus *Kapitel 2*, wo das Ausschneiden, Kopieren und Einfügen von Textstellen besprochen wurde.

Alternativ lassen sich auch Tastenkombinationen wie  $\lceil \text{Strg} \rceil + \lceil \chi \rceil$  (Ausschneiden),  $\lceil \text{Strg} \rceil + \lceil \zeta \rceil$ (Kopieren) und  $\lceil \text{Strg} \rceil + \lceil V \rceil$  (Einfügen) verwenden. Um den Inhalt aller markierten Zellen zu löschen, drücken Sie einfach die Taste (Entf). Die Zellstruktur (also der Tabellenaufbau an sich) bleibt bei diesem Schritt erhalten. Eine Änderung können Sie mit der Schaltfläche *Rückgängig* bzw. mit der Tastenkombination (Strg)+(Z) wieder zurücknehmen.

#### Zellen teilen oder vereinen

Um die Zellen einer Tabellenspalte nachträglich zu teilen oder benachbarte Zellen zu vereinen, gehen Sie folgendermaßen vor.

1 Markieren Sie die Tabellenspalte(n) der Tabelle, deren Zellen zu teilen (bzw. zu vereinen) sind.

2 Wählen Sie im Menüband die Registerkarte *LAYOUT* und in der Gruppe *Zusammenführen* die gewünschte Schaltfläche.

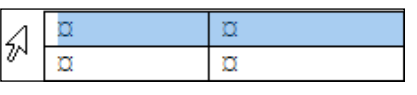

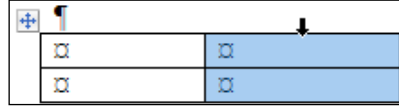

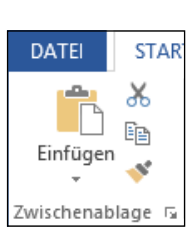

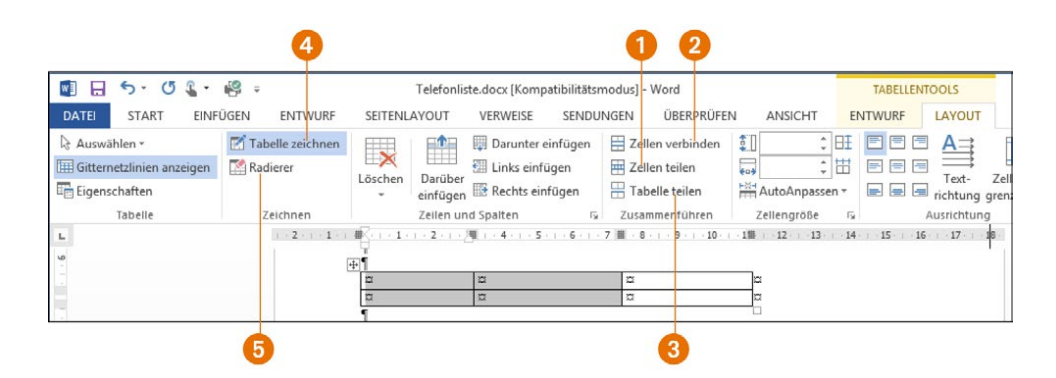

Über die Schaltfläche *Zellen teilen* 1 lassen sich die Zellen der markierten Spalte teilen. Mit der Schaltfläche *Zellen verbinden* 2 werden die Zellen der markierten Spalten zu einer Zelle vereint. Die Schaltfläche *Tabelle teilen* 3 ermöglicht Ihnen, eine Tabelle an der markierten Zeile in zwei Teiltabellen zu trennen. Dies ist hilfreich, falls die Tabelle mehr als eine Seite umfasst.

#### Tabelle zeichnen

Einfache Tabellen legen Sie mittels der Schaltfläche *Tabelle* und der Palette *Tabelle einfügen* der Gruppe *Tabellen* auf der Registerkarte *EINFÜGEN* des Menübands an. Bei komplexeren Tabellen empfiehlt es sich aber, die Schaltfläche *Tabellen* anzuklicken und dann im eingeblendeten Menü den Befehl *Tabelle zeichnen* zu wählen. Anschließend können Sie die Tabelle quasi mit dem »Stift« zeichnen. Sobald eine Tabelle angewählt ist, finden Sie auf der Registerkarte *LAYOUT* die betreffenden Werkzeuge. Wählen Sie die Schaltfläche *Tabelle zeichnen* 4 dort erneut an, um zum Textbearbeitungsmodus zurückzukehren. Die Schaltfläche *Radierer*  5 ermöglicht Ihnen, Tabellenzellen zu löschen (einfach auf die Linien der Zellränder klicken).

Ist der Modus zum Zeichnen der Tabelle aktiv, blendet das Menüband die Registerkarte *ENT-WURF* der Tabellentools ein. Dort finden Sie in der Gruppe *Rahmen* Elemente zum Anpassen der Stiftfarbe, der Rahmenarten und der Liniendicke.

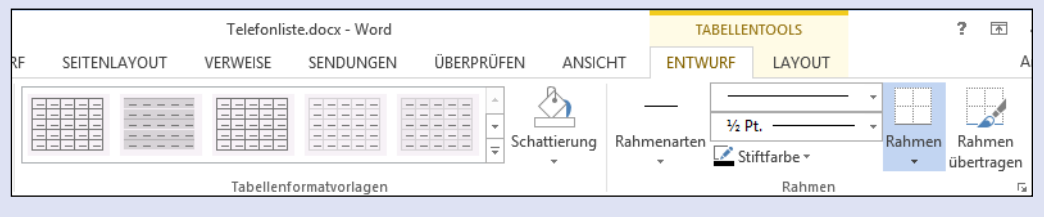

#### Tabelle sortieren

Eine Telefonliste wird üblicherweise nach Namen sortiert. Schnell ist beim Eintippen ein Fehler passiert, und die alphabetische Auflistung stimmt nicht mehr. Um die Tabelle nach dem Inhalt einer bestimmten Spalte zu sortieren, gehen Sie folgendermaßen vor:

1 Klicken bzw. tippen Sie auf eine Zelle der Tabelle oder markieren Sie die betreffende(n) Tabellenspalte(n) bzw. Zellen.

2 Holen Sie im Menüband die Registerkarte *START* in den Vordergrund und wählen Sie in der Gruppe *Absatz* die Schaltfläche *Sortieren* 1.

3 Legen Sie im Dialogfeld *Sortieren* die Sortierkriterien und die restlichen Sortieroptionen fest.

4 Wählen Sie die OK-Schaltfläche 2, um das Dialogfeld zu schließen und die Sortierung anzuwenden.

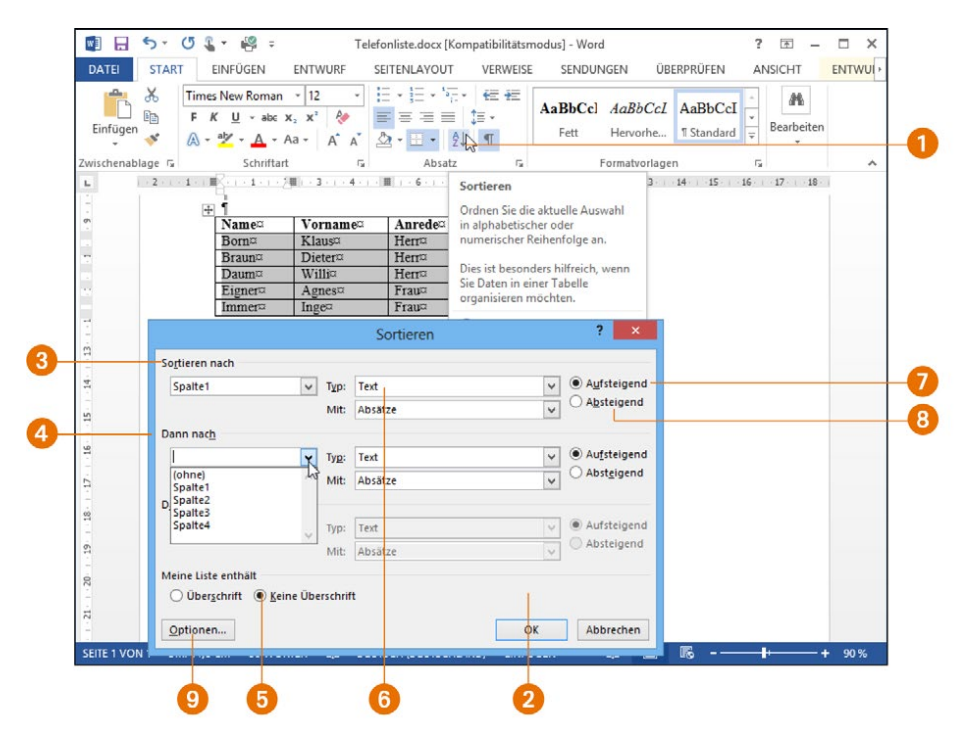

Sie können bis zu drei Spalten der Tabelle über Listenfelder wie *Sortieren nach* 3, *Dann nach* 4 etc. angeben. Enthält die Tabelle keine Überschriften, aktivieren Sie das Optionsfeld *Keine Überschrift* 5. In diesem Fall werden im Feld *Sortieren nach* 3 die Begriffe »Spalte1«, »Spalte2« etc. eingeblendet. Im Feld *Typ* 6 legen Sie fest, ob die Spalte Text, Zahlen oder Datumswerte enthält. Über die Optionsfelder *Aufsteigend* 7 bzw. *Absteigend* 8 geben Sie die Sortierrichtung an. Mit der Schaltfläche *Optionen* 9 rufen Sie ein weiteres Dialogfeld auf, in dem Sie beispielsweise die Landessprache, nach der die Sortierung vorzunehmen ist, wählen. Standardmäßig verwendet Word die Sortierreihenfolge der deutschen Sprache. Sobald das Dialogfeld geschlossen wird, sortiert Word den Inhalt der Tabelle nach den gewählten Kriterien.

#### Tabellengestaltung mit AutoFormat

Möchten Sie die Tabelle noch besonders gestalten (z. B. mit Hintergründen oder farblichen Hervorhebungen)? Word stellt Ihnen hierzu verschiedene Tabellenformatvorlagen bereit, über die Sie ein AutoFormat vornehmen können.

1 Markieren Sie die mit der Tabellenformatvorlage zu formatierende Tabelle.

2 Wählen Sie im Menüband auf der Registerkarte *ENTWURF* in der Gruppe *Tabellenformatvorlagen* eine der Vorlagen 1 aus.

3 Bei Bedarf wählen Sie die Schaltfläche 2 an und klicken oder tippen im angezeigten Katalog 3 auf das gewünschte Formatsymbol.

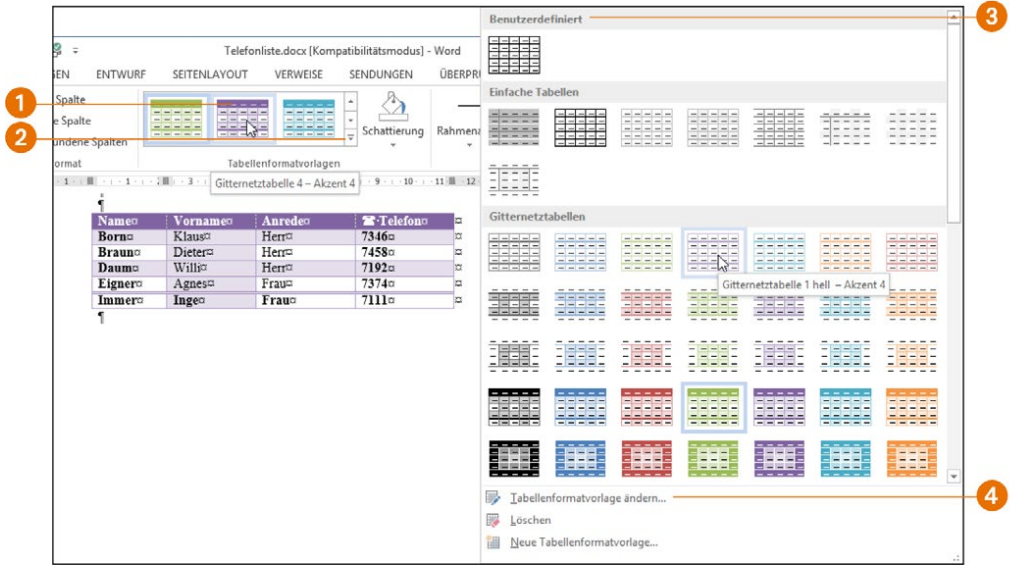

<span id="page-36-0"></span>Die Gruppe *Tabellenformatvorlagen* ist als Katalog ausgeführt. Zeigen Sie auf eine der stilisierten Tabellen, ändert Word bereits das Tabellenformat gemäß der betreffenden Tabellenformatvorlage. Das Format wird aber erst permanent zugewiesen, sobald Sie auf die Tabellenformatvorlage des Katalogs klicken oder tippen. Über die Bildlaufpfeile am rechten Rand der Gruppe blättern Sie zwischen den Vorlagen.

Über den Befehl *Tabellenformatvorlage ändern* 4 des Katalogs öffnen Sie ein Dialogfeld, in dem sich die Optionen für das Tabellenformat festlegen lassen. Um die Formatierung der Tabelle wieder aufzuheben, führen Sie die obigen Schritte erneut aus, wählen aber als Formatvorlage »Benutzerdefiniert« 3.

#### Textgestaltung für Könner

Aus *Kapitel 2* wissen Sie, wie sich Textbereiche formatieren lassen. Word besitzt aber elegantere Möglichkeiten zur Textformatierung. Zudem lassen sich Dokumente mit Inhaltsoder Stichwortverzeichnissen versehen. Nachfolgend zeige ich Ihnen die entsprechenden Funktionen.

#### Textformatierung mit Formatvorlagen

Beim Bearbeiten umfangreicher Dokumente (wie Berichte oder Handbücher) kann die wiederkehrende Formatierung der Textstellen (z. B. Überschriften) sehr aufwendig werden. Es sind immer die gleichen Formate (z. B. fett, kursiv, Schriftgrad) zuzuweisen. Dies lässt sich vermeiden, indem Sie auf das direkte Zuweisen von Zeichen- und Absatzformaten verzichten und stattdessen Formatvorlagen verwenden. Formatvorlagen legen fest, wie die Dokumentstelle zu formatieren ist. Sie können also Dokumentteile wie Überschriften, Fettschrift, Absätze etc. sehr elegant über Formatvorlagen auszeichnen. Dies stellt z. B. sicher, dass alle Überschriften mit der gleichen Formatierung versehen werden. Um Dokumentteile mit Formatvorlagen auszuzeichnen, gehen Sie in folgenden Schritten vor.

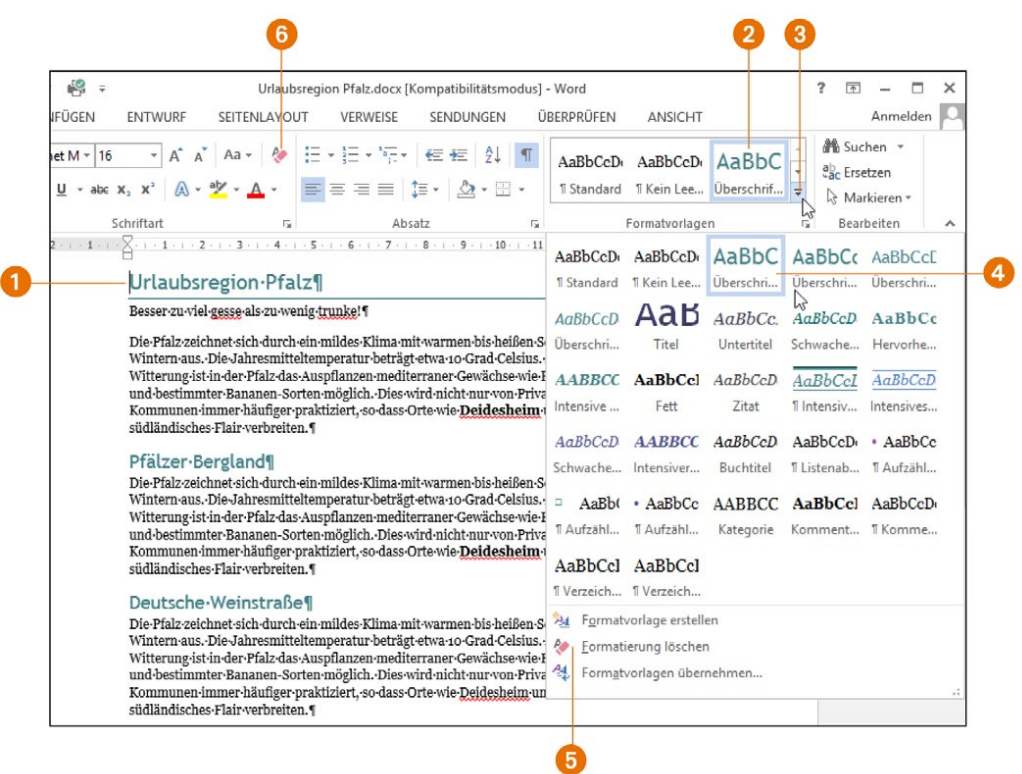

1 Markieren Sie die Textstelle 1, die mit der Formatvorlage auszuzeichnen ist, oder klicken bzw. tippen Sie auf den zu formatierenden Absatz.

2 Wechseln Sie im Menüband zur Registerkarte *START* und wählen Sie in der Gruppe *Formatvorlagen* eine der angebotenen Formatvorlagen 2.

3 Oder wählen Sie die Schaltfläche Weitere<sup>3</sup> und weisen Sie dem Text eine der im eingeblendeten Katalog aufgeführten Formatvorlagen 4 durch Anklicken oder Antippen zu.

Es reicht dabei bereits, mit der Maus auf einen Katalogeintrag zu zeigen, um die Wirkung einer Formatvorlage im markierten Dokumentbereich zu sehen. Durch Anwählen wird die Vorlage dauerhaft zugewiesen.

#### Formatvorlage entfernen

Um die der Dokumentstelle zugewiesene Formatvorlage zu entfernen, öffnen Sie den Katalog erneut und wählen den Befehl *Formatierung löschen* 5. Alternativ können Sie in der Gruppe *Schriftart* der Registerkarte *START* die Schaltfläche *Alle Formatierungen löschen* 6 wählen. Zeichenformate lassen sich mit der Tastenkombination  $\lceil \text{Strg} \rceil + \lceil \text{Leer} \rceil$  und Absatze mit  $\sqrt{\text{Strg}} + \sqrt{\Omega} + \sqrt{\text{N}}$  aufheben.

#### Formate übertragen

Um das Format einer Textstelle einer anderen Textstelle zuzuweisen, markieren Sie die Textstelle, die bereits das gewünschte Format aufweist.

Wählen Sie auf der Registerkarte *START* des Menübands in der Gruppe *Zwischenablage* die Schaltfläche *Format übertragen*. Markieren Sie anschließend eine neue Textstelle, nimmt der Mauszeiger die Form eines stilisierten Pinsels an. Beim Loslassen der Maustaste wird das Format kopiert und dann die Markierung der Schaltfläche *Format übertragen* zurückgesetzt.

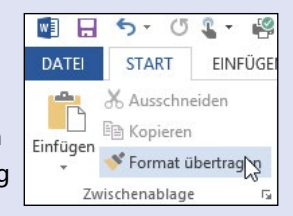

Möchten Sie ein Format auf mehrere Dokumentstellen übertragen, wählen Sie die Schaltfläche durch Doppelklicken oder Doppeltippen an. Dann wird die Schaltfläche so lange als »markiert« dargestellt, bis Sie diese erneut anklicken oder die (Esc)-Taste drücken. Im aktivierten Zustand wird automatisch das zuletzt gewählte Format übertragen.

Drücken Sie bei einem Text die Tastenkombination  $\lceil \text{Strg} \rceil + \lceil \alpha \rceil + \lceil \zeta \rceil$ , wird das Format in die Zwischenablage übernommen. Markieren Sie eine weitere Textstelle, lässt sich das Format aus der Zwischenablage mittels der Tastenkombination  $[\text{Strg}] + [\alpha] + [\overline{V}]$  übertragen.

Um Bücher, Berichte, Diplomarbeiten oder andere umfangreichere Dokumente über Formatvorlagen einheitlich zu gestalten, verwenden Sie eine Dokumentvorlagendatei. Um Dokumentteilen solche Formatvorlagen zuzuweisen, gehen Sie in folgenden Schritten vor.

1 Markieren Sie die mit dem Format auszuzeichnende Textstelle 1 oder klicken bzw. tippen Sie auf den zu formatierenden Absatz.

2 Wechseln Sie im Menüband zur Registerkarte *START* und wählen Sie neben der Gruppenbeschriftung *Formatvorlagen* das Symbol *Startprogramm für Dialogfelder* 2*.*

3 Wählen Sie im nun eingeblendeten Fenster *Formatvorlagen* 3 die gewünschte Vorlage an.

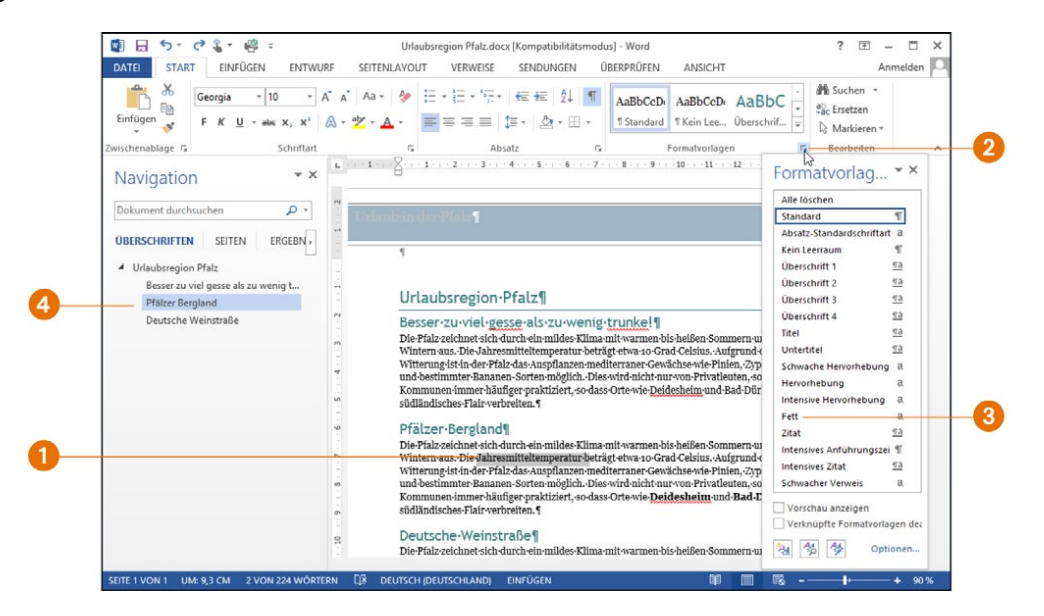

Word weist dann die Formatvorlage dem markierten Textbereich oder dem aktuellen Absatz zu. Dies stellt ein einheitliches Erscheinungsbild des Dokuments sicher (z. B. alle Überschriften besitzen die gleiche Schriftart, Schriftgröße und Formatierung).

#### Navigationsbereich einblenden

In obiger Abbildung ist am linken Dokumentrand der Navigationsbereich <sup>4</sup> zu sehen. Dieser ermöglicht Ihnen, bei längeren Dokumenten über die Kategorie »Überschriften« beispielsweise direkt die Überschriften anzuwählen und so direkt zur betreffenden Dokumentstelle zu springen. Über die Kategorie »Seiten« lässt sich zwischen den Dokumentseiten blättern.

#### Formatvorlagen anpassen

Der Vorteil bei Verwendung von Dokumentvorlagen besteht darin, dass sich die Eigenschaften der Formatvorlage ändern lassen.

1 Zum Anpassen der Formatvorlage klicken Sie diese im Formatvorlagen-Katalog mit der rechten Maustaste an. Oder wählen Sie die Pfeilschaltfläche am rechten Rand des Vorlagenfensters <sup>1</sup>.

2 Wählen Sie den Kontextmenübefehl *Ändern* 2 und passen Sie anschließend die Formatoptionen im angezeigten Dialogfeld 3 an.

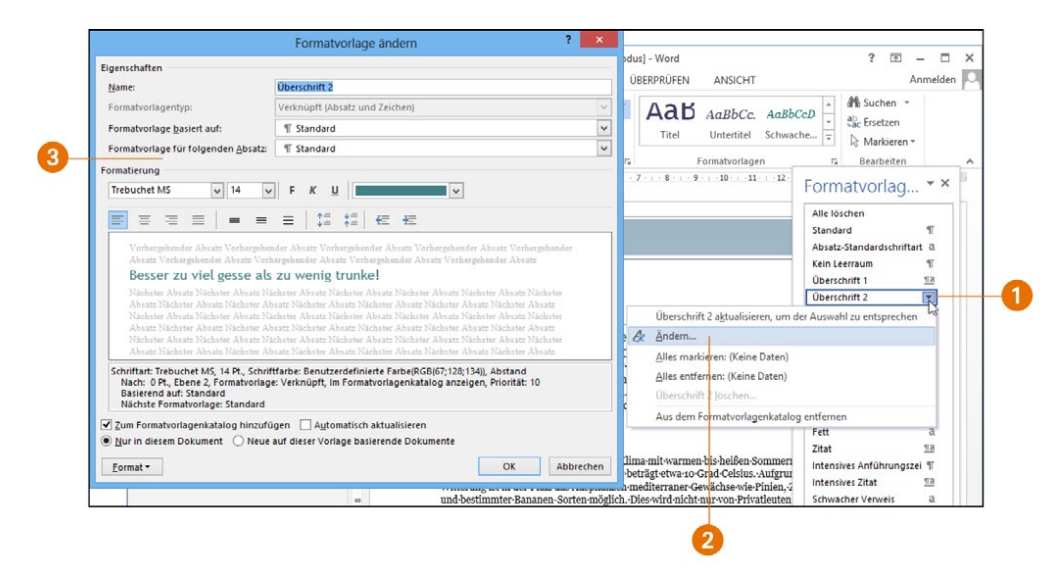

Ändern Sie eine Formatvorlage, passt Word automatisch alle Dokumentstellen an, denen die Vorlage zugewiesen wurde.

#### Dokumentvorlagendatei zuweisen

Die Formatvorlagen werden in der Dokumentvorlage gespeichert, die beim Anlegen des Dokuments benutzt wird (entweder die Datei *Normal.dot* oder eine dem Dokument zugeordnete spezielle Vorlagendatei). Weiterhin können Sie Dokumentvorlagen nachträglich über die Word-Optionen zuweisen. Wechseln Sie zum Registerreiter *DATEI* und wählen Sie im Menü der Backstage-Ansicht den Befehl *Optionen*. Im Dialogfeld *Word-Optionen* ist in der linken Spalte die Kategorie *Add-Ins* zu wählen, im rechten Teil ist der Wert des Listenfelds *Verwalten* von »Add-Ins« auf »Vorlagen« umzustellen und die Schaltfläche *Gehe zu* anzuklicken. Sie gelangen zum Dialogfeld *Dokumentvorlagen und Add-Ins*, über dessen Registerkarte *Vorlagen* sich die Dokumentvorlage mittels der Schaltfläche *Anfügen* als Datei aus dem Vorlagenordner auswählen lässt. Die Beschreibung der Techniken zur Gestaltung von Dokumentvorlagen geht über den Ansatz dieses Buchs hinaus. Meist erhalten Sie solche Vorlagen von Dritten. Andernfalls konsultieren Sie die Word-Hilfe oder weiterführende Literatur.

#### Ein Stichwortverzeichnis einsetzen

Bei längeren Dokumenten (Studienarbeiten, Berichten etc.) ist es hilfreich, wenn am Dokumentanfang hinter dem Deckblatt ein Inhaltsverzeichnis folgt. Und am Ende des Dokuments lässt sich ein Stichwortverzeichnis anhängen. Zum Erstellen eines Stichwortverzeichnisses fügen Sie im Text an die betreffenden Dokumentstellen Indexeinträge ein.

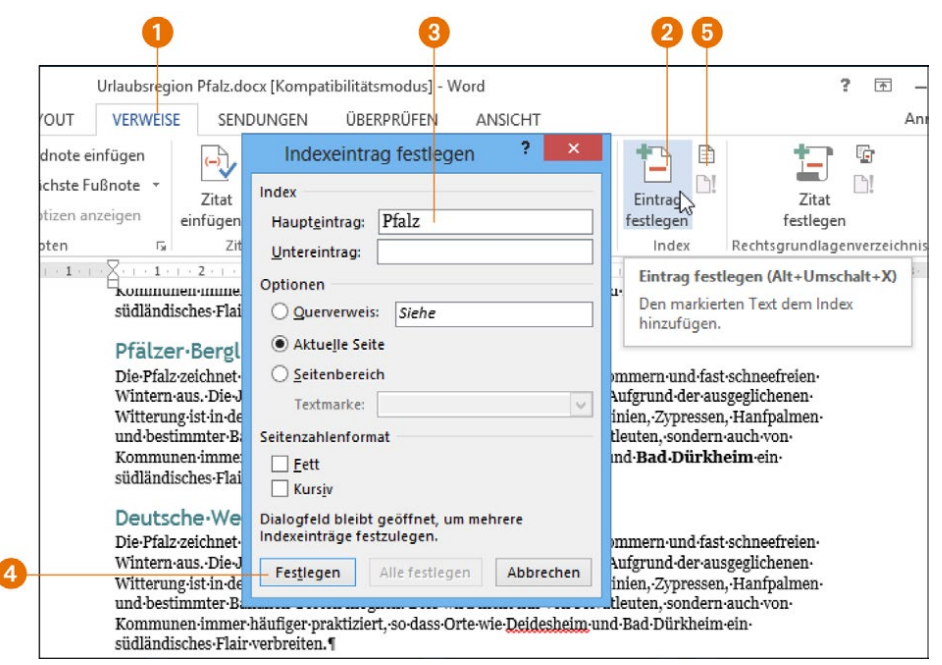

**1** Hierzu drücken Sie die Tastenkombination  $\boxed{A|t| + [A] + [X]}$  oder Sie wählen auf der Registerkarte *VERWEISE* 1 des Menübands die Schaltfläche *Eintrag festlegen* 2.

2 Dann tragen Sie im Dialogfeld *Indexeintrag festlegen* das Stichwort im Feld *Haupteintrag* 3 ein. Bei Bedarf ergänzen Sie das Feld *Untereintrag* (legt einen gestuften Indexeintrag fest) sowie die restlichen Optionen.

3 Wählen Sie die *Einfügen*-Schaltfläche 4 und schließen Sie danach das Dialogfeld.

Word fügt die Indexeinträge als versteckten Text in das Dokument ein. Haben Sie die Absatzmarken über die Schaltfläche *Alle anzeigen* der Registerkarte *START* eingeblendet, werden die Indexeinträge als {XE .... "} sichtbar.

Zum Anlegen des Stichwortverzeichnisses markieren Sie eine Stelle am Ende des Dokuments und wählen auf der Registerkarte *VERWEISE* 1 die Schaltfläche *Index einfügen* 5. Das eingeblendete Dialogfeld *Index* schließen Sie über die *OK*-Schaltfläche – fertig.

#### Ein Inhaltsverzeichnis erstellen

Um ein Inhaltsverzeichnis an den Dokumentanfang einzufügen, muss das Dokument Überschriften aufweisen, die mit den Formatvorlagen »Überschrift 1«, »Überschrift 2« etc. versehen sind.

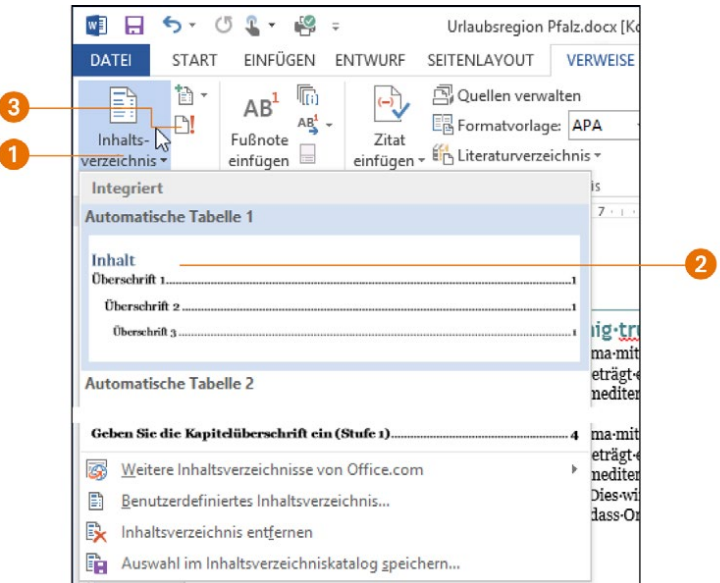

1 Dann reicht es, die Dokumentstelle, an die das Inhaltsverzeichnis einzufügen ist, zu markieren.

2 Anschließend wählen Sie auf der Registerkarte *VERWEISE* die Schaltfläche *Inhaltsver*zeichnis **1** und dann einen der angezeigten Katalogeinträge 2 an.

Sowohl das Inhaltsverzeichnis als auch das Stichwortverzeichnis werden intern als Feld in das Dokument eingefügt. Markieren Sie das Dokument (z. B. mit  $\sqrt{\frac{\text{Str}}{|\text{Str}}| + |\text{A}|}}$ ) oder wählen Sie die Schaltfläche *Inhaltsverzeichnis aktualisieren* 3 bzw. *Index aktualisieren* auf der Registerkarte *VERWEISE*, um am Dokument nachträglich durchgeführte Änderungen in den Verzeichnissen zu berücksichtigen.

#### Fazit

Nach dem Durcharbeiten dieses Kapitels können Sie bereits fast alles, um mit Word zu arbeiten, und sind in der Lage, die am häufigsten benutzten Dokumente zu erstellen. Im nächsten Kapitel zeige ich, wie sich Bilder und Zeichenelemente in Textdokumente einfügen lassen.

## **Copyright**

Daten, Texte, Design und Grafiken dieses eBooks, sowie die eventuell angebotenen eBook-Zusatzdaten sind urheberrechtlich geschützt. Dieses eBook stellen wir lediglich als **persönliche Einzelplatz-Lizenz** zur Verfügung!

Jede andere Verwendung dieses eBooks oder zugehöriger Materialien und Informationen, einschließlich

- der Reproduktion,
- der Weitergabe,
- des Weitervertriebs,
- der Platzierung im Internet, in Intranets, in Extranets,
- der Veränderung,
- des Weiterverkaufs und
- der Veröffentlichung

bedarf der **schriftlichen Genehmigung** des Verlags. Insbesondere ist die Entfernung oder Änderung des vom Verlag vergebenen Passwortschutzes ausdrücklich untersagt!

Bei Fragen zu diesem Thema wenden Sie sich bitte an: [info@pearson.de](mailto:info@pearson.de)

#### **Zusatzdaten**

Möglicherweise liegt dem gedruckten Buch eine CD-ROM mit Zusatzdaten bei. Die Zurverfügungstellung dieser Daten auf unseren Websites ist eine freiwillige Leistung des Verlags. **Der Rechtsweg ist ausgeschlossen.**

#### **Hinweis**

Dieses und viele weitere eBooks können Sie rund um die Uhr und legal auf unserer Website herunterladen:

#### **<http://ebooks.pearson.de>**